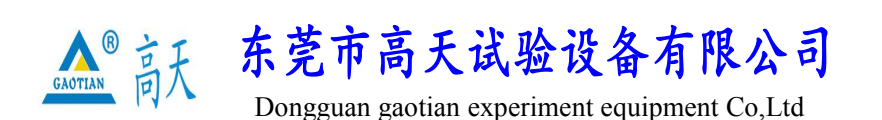

TEL:0769 - 2 1 3 6 6 6 5 8 2 2 6 0 9 1 6 0 FAX:0769 - 2 3 1 6 4 3 1 5 http: //www.whgt17.com **E-mail:** gt5117@126.com

# 静软压试验机 GT-JRY-101

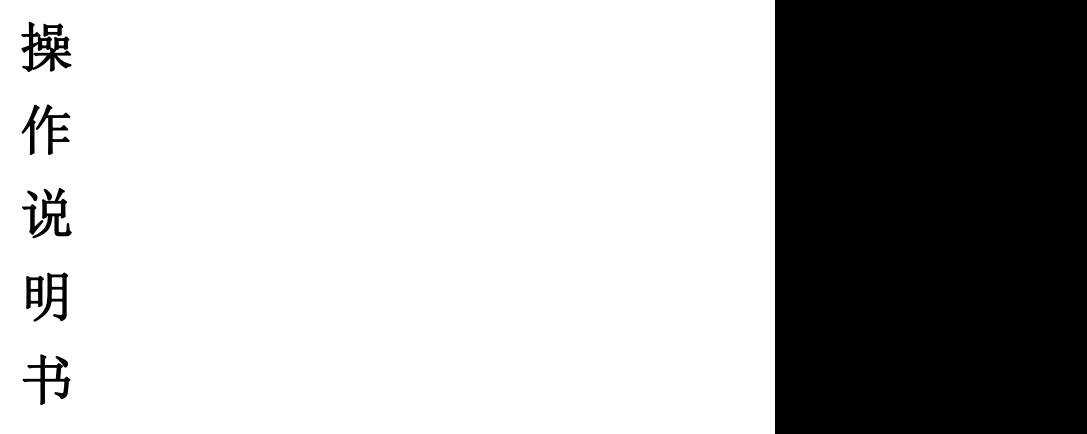

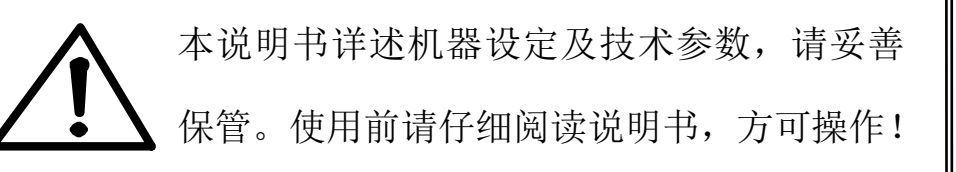

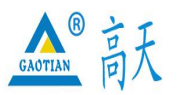

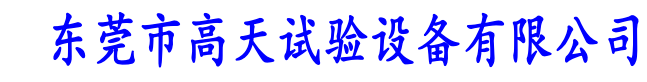

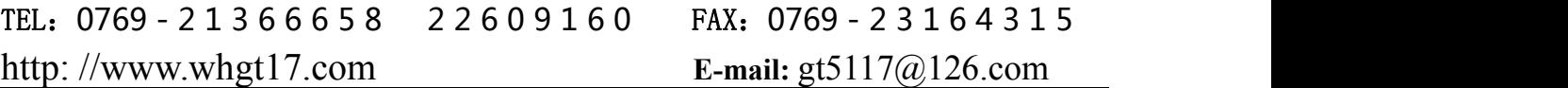

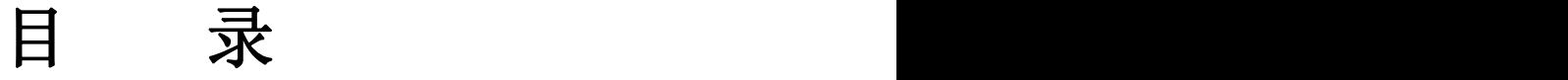

- 1.概述
- 2.注意事项
- 3.外观示意图
- 4.操作说明
- 5.保养事项
- 6.故障排除
- 7.质量保证书

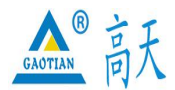

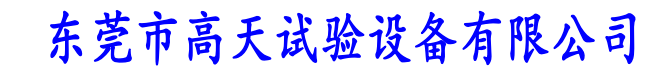

TEL:0769 - 2 1 3 6 6 6 5 8 2 2 6 0 9 1 6 0 FAX:0769 - 2 3 1 6 4 3 1 5 http: //www.whgt17.com **E-mail:** gt5117@126.com

### 1.概 述

感谢您购买本公司的万能材料试验机,本「操作说明书」 (以下称为本书)系针对本机 参数设定及操作说明。

[用途]

本机为万能材料试验机,彻底改变试验机机台笨重、操作复杂、性能单一之缺点。 外观采用铝挤型封板及高级烤漆处理,更显美观大方。本机用途广泛,更换不同夹具 可测试各种塑料制品、橡胶制器、电子类制品或哑铃状试片之抗拉强度、伸长、撕裂、 胶着力、抗拉应力、剥离、剪力、橡胶与金属之黏接力。

[原理]

本机为万能材料试验机,运用马达传动螺杆而使上夹具向上移动,因而拉伸试料, 结果运用 LOAD CELL 力量传感器连接电脑自动显示力量值及位移曲线。

[特点]

※ 专业夹持方式, 让您的试验精确而富有成效。

※ 高精度荷重传感器,经久耐用,精度高。

※ 数显式力量显示,可精确显示力值。

[技术参数]

试 验 荷 重 :500KG 单 位 切 换 : kg, N, IB 荷 重 分解度:1/20,0000 荷 重 精 度:±0.5% 最大行程(不含夹具):800mm 测 试 速 度: 0.01~500mm/min可任意调节 数据采样频率: 10 Hz 马 达: 伺服马达 机台尺寸: 800×650×1880mm 电 源:1∮,220V,6A或指定 重 量:约 200kg

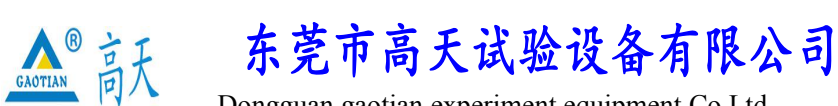

TEL:0769 - 2 1 3 6 6 6 5 8 2 2 6 0 9 1 6 0 FAX:0769 - 2 3 1 6 4 3 1 5 http: //www.whgt17.com **E-mail:** gt5117@126.com

# 2.注 意 事 项

1. 安全上的记号:

在本手册中,关于安全上的注意事项以及使用仪器时有下列重要的各显示事项,为了防止意外 事故及危险,请务必遵守下列危险﹑警告﹑注意的记言:

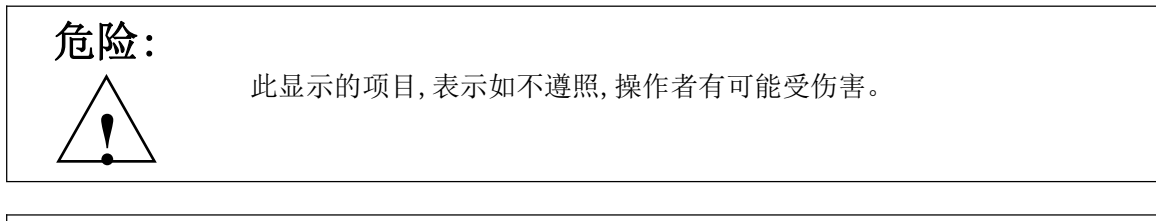

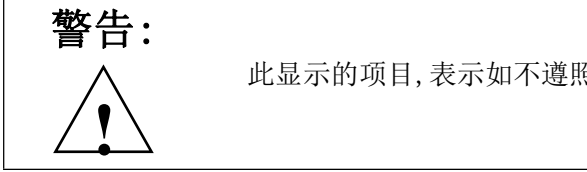

此显示的项目,表示如不遵照,有可能损坏仪器。

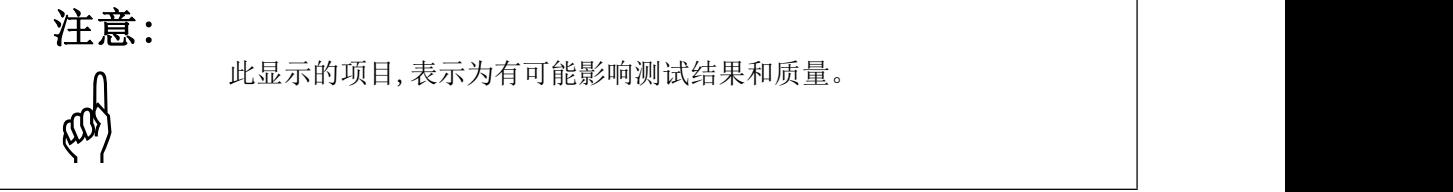

此显示的项目,表示为有可能影响测试结果和质量。

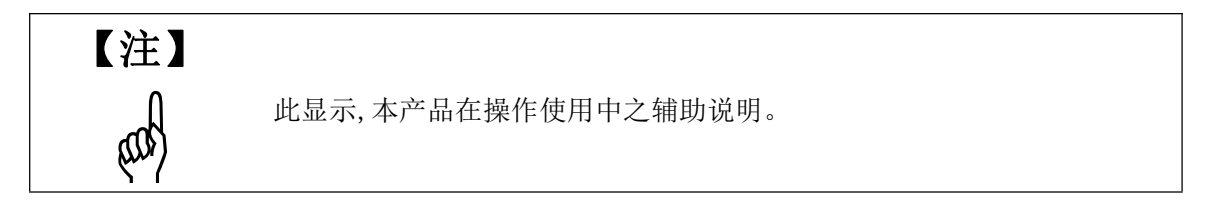

2. 在本仪器上,以下记号表示注意﹑警告。

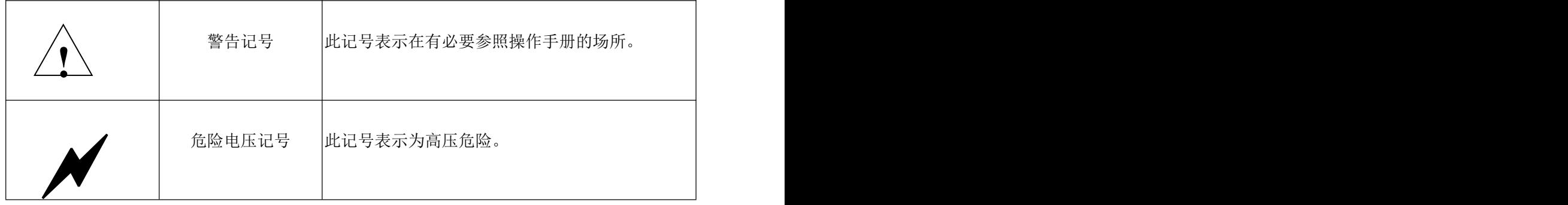

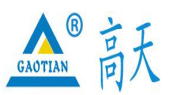

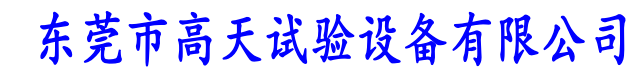

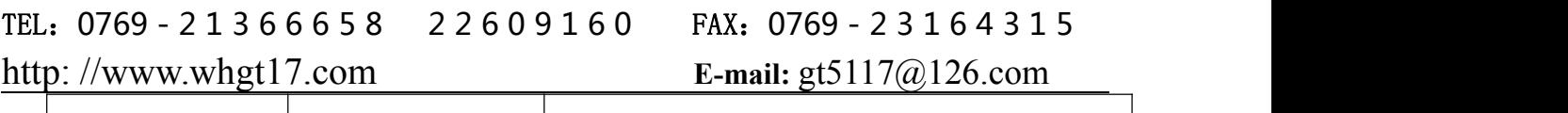

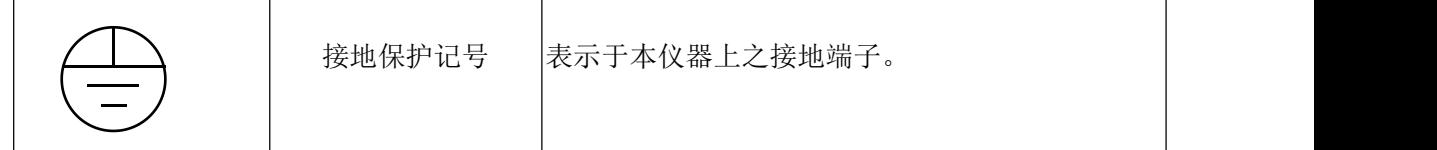

3.外观示意图

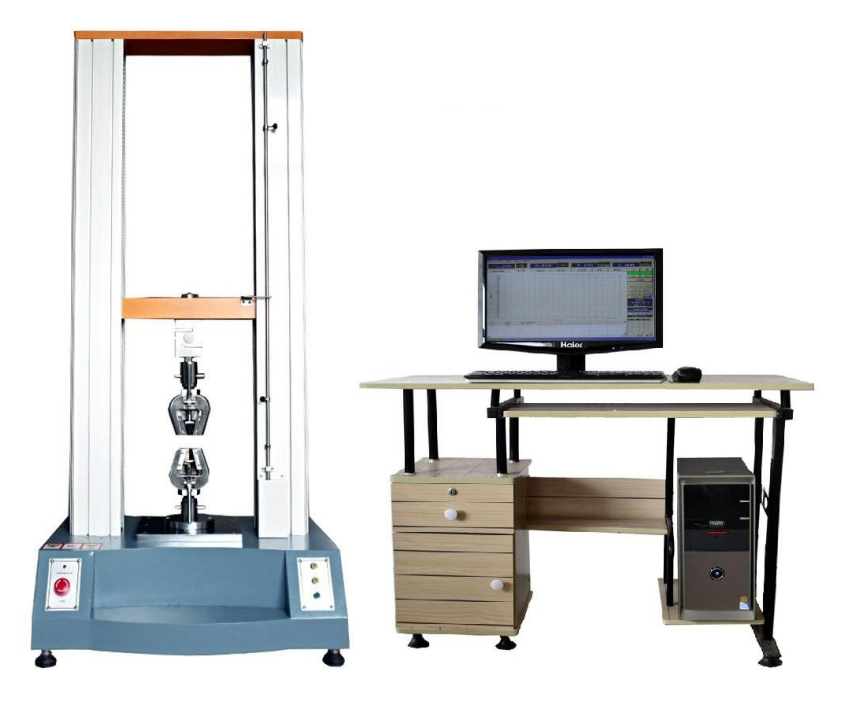

### 4 操作说明

#### 一﹑准备试件:

客户根据自己要求制作试件(依产品试验标准)。

#### 二﹑试验准备:

1 测试前确定:

- 1.1 确认电源是否符合规定要求.
- 1.2 上下限安全保护装置是否设定妥当.

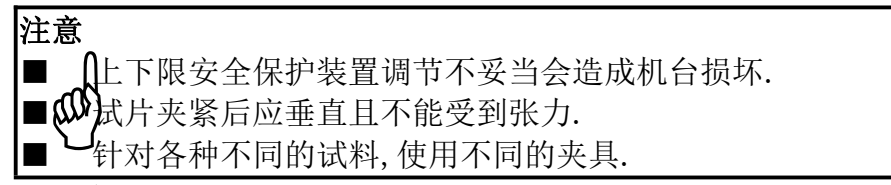

三﹑试验步骤:

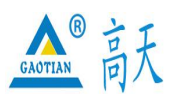

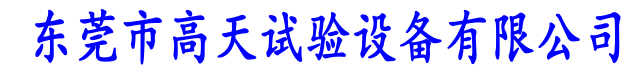

#### TEL:0769 - 2 1 3 6 6 6 5 8 2 2 6 0 9 1 6 0 FAX:0769 - 2 3 1 6 4 3 1 5

#### http: //www.whgt17.com **E-mail:** gt5117@126.com

- 1. 插好电源(AC220V,3A);
- 2. 打开电源开关;
- 3. 把上、下限位套调节到适当位置并用内六角扳手紧固;
- 4. 在测试界面输入各项测试参数,装夹好测试样品;
- 5. 进行产品的剥离试验;
- 6. 重复下一个产品的测试或关掉电源;

测试结束时,记录测试结果。

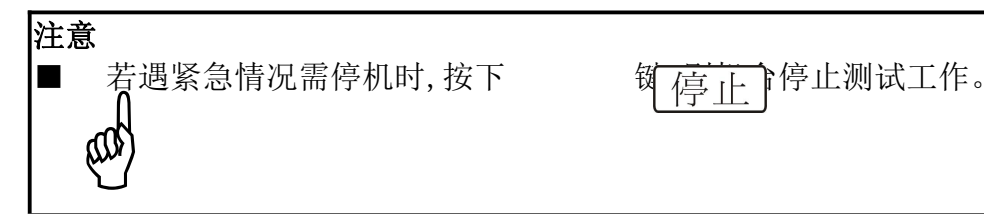

7. 测试过程中发现异常,请及时停机,又必要时请将电源断开,试验过程中,使用人 员不得擅自离岗.

#### 测试软件介绍:

#### 主要功能特性

本测控系统核心器件采用美国 ADI 公司最新型超高精度 24 位 AD, 采样速率 400 次/ 秒时全程不分档分辨率为 100000 分度。并采用 3 点校准技术进一步提高精度,使力 量采集精度达到国家一级标准。位移无误差正负计数。直接输入试验参数,全中文操 作界面层层提示,用户无需操作手册即可轻松操作。实时显示力一位移、力一时间、 位移-时间、应力-应变等曲线,自动计算最大力、屈服力、平均力、最大变形、屈 服点、弹性模量等参数,并具有灵活的报表编辑和打印功能。

0~6V 电压输出方式控制变频电机实现无级调速,另还有上升、停止及下降继电器输出 可用于控制直流电机或气动、液压等动力装置。

#### 正常工作条件

★在 0~55° C范围内; ★相对湿度不大于 80%; ★电源 220±10%VAC,频率 50Hz; ★远离强电磁干扰。

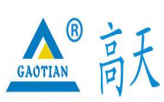

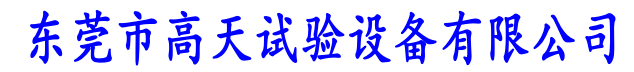

### TEL:0769 - 2 1 3 6 6 6 5 8 2 2 6 0 9 1 6 0 FAX:0769 - 2 3 1 6 4 3 1 5

http: //www.whgt17.com **E-mail:** gt5117@126.com

上位机软件操作指南

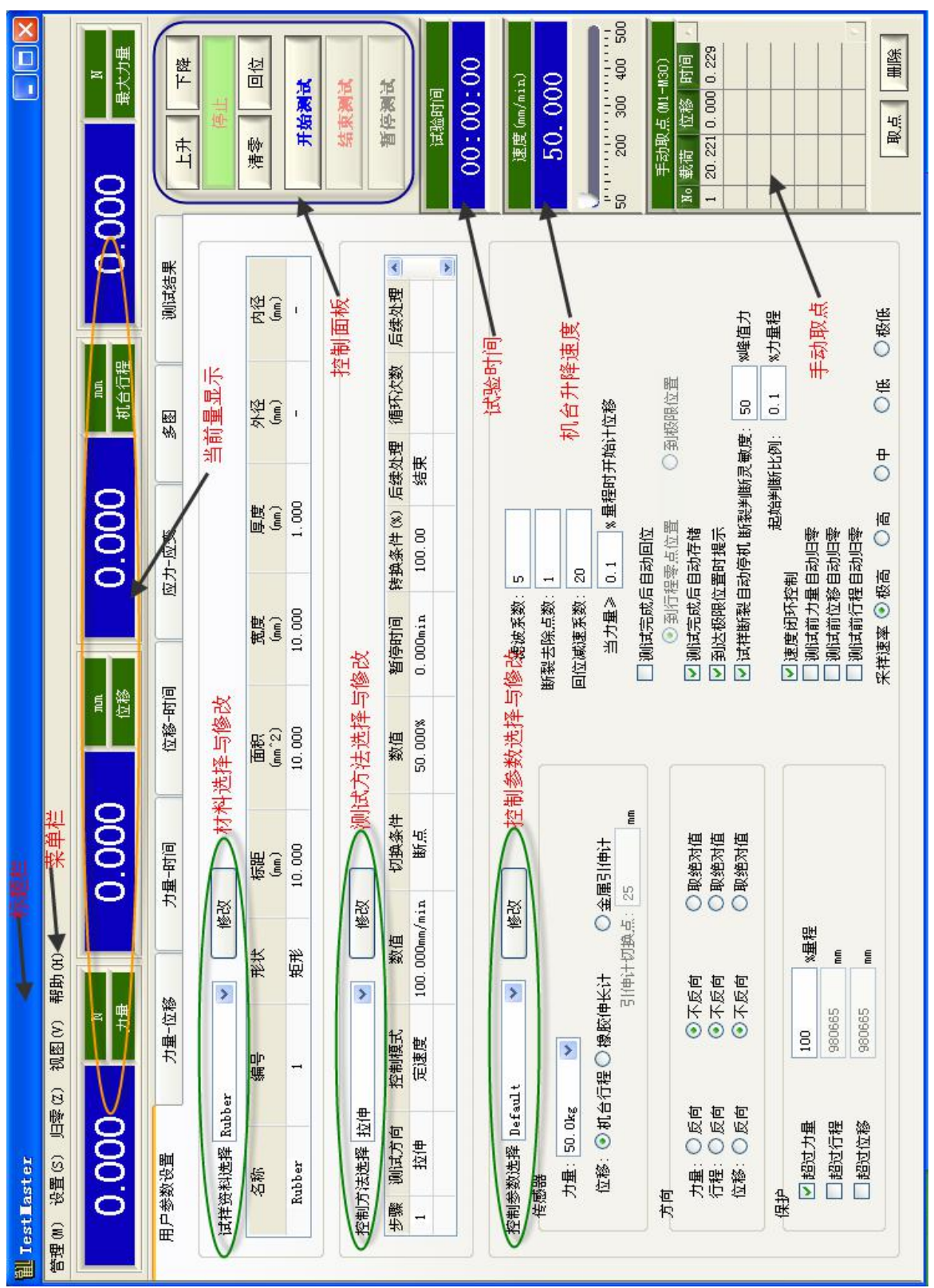

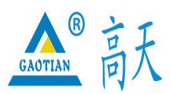

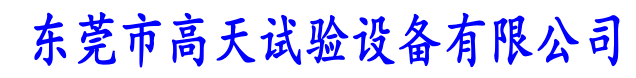

# TEL:0769 - 2 1 3 6 6 6 5 8 2 2 6 0 9 1 6 0 FAX:0769 - 2 3 1 6 4 3 1 5 http: //www.whgt17.com **E-mail:** gt5117@126.com

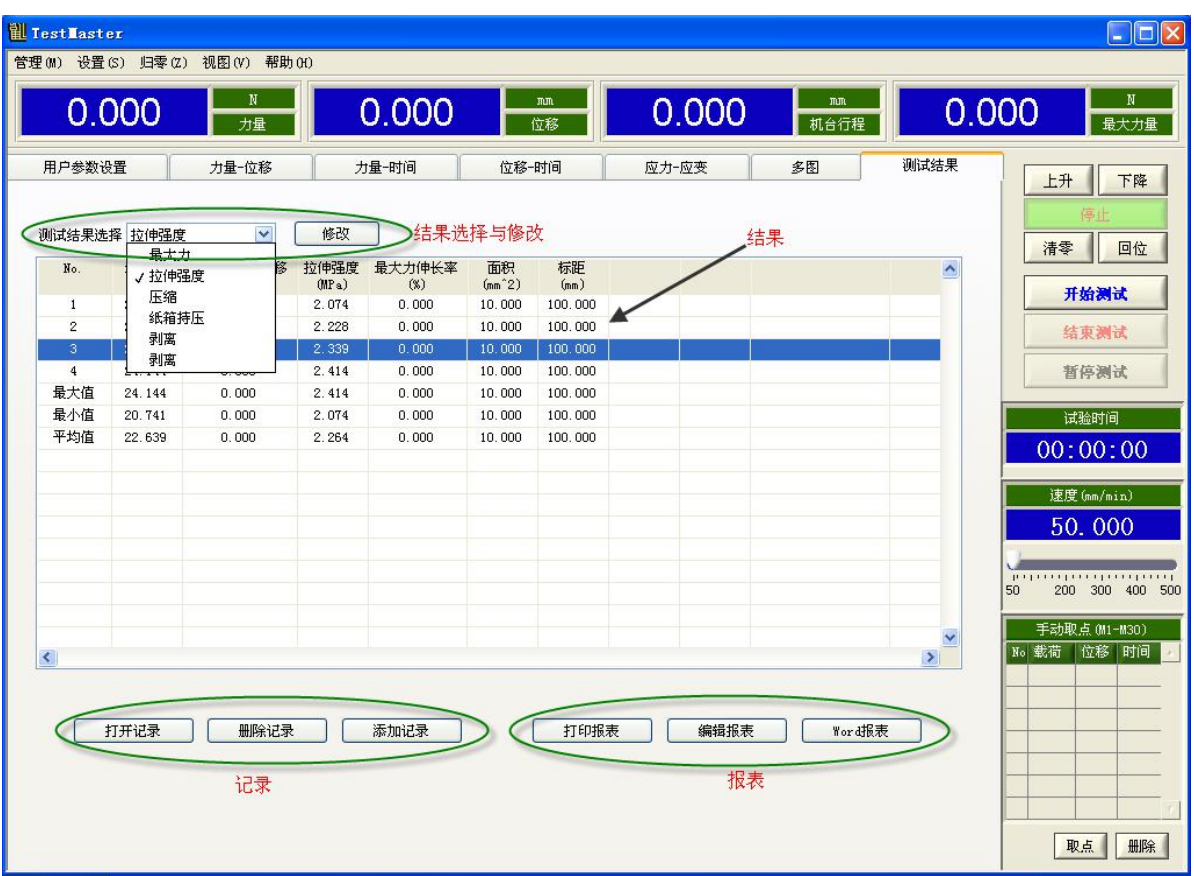

软件包括标题栏、菜单栏、当前量显示栏、控制面板、试验时间显示、机台升降速度、 手动取点、材料选择与修改、测试方法选择与修改、控制参数选择与修改、结果选择 与修改、结果显示表格、历史记录操作、报表操作和力量-位移等曲线显示等。 标题栏:软件名称、版本等信息

菜单栏:软件的管理和功能操作等,详情见 3.3 [菜单介绍](#page-8-0)

当前量显示栏:显示力量、位移等当前值,可通过下拉列表选择要显示的项目,如图 3 所示

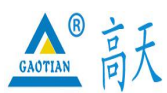

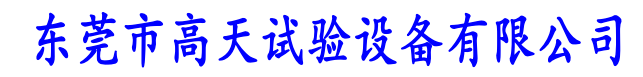

# TEL:0769 - 2 1 3 6 6 6 5 8 2 2 6 0 9 1 6 0 FAX:0769 - 2 3 1 6 4 3 1 5 http: //www.whgt17.com **E-mail:** gt5117@126.com

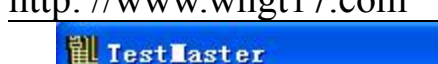

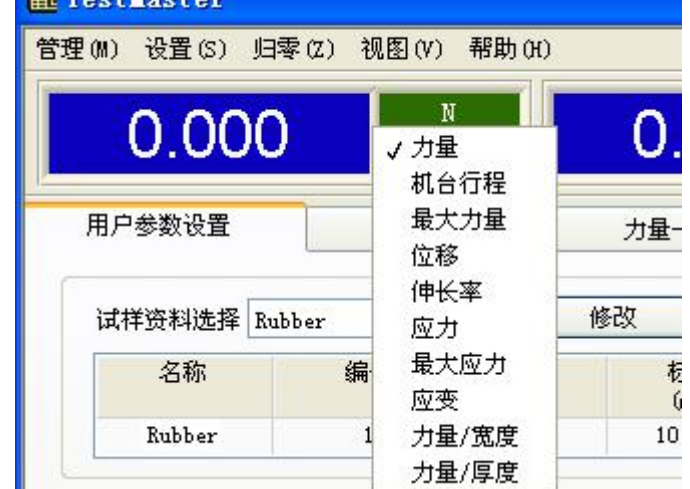

图 3

控制面板:控制机台上升、下降以及执行测试等操作

机台升降速度:调节机台上升下降的速度

手动取点: 手动在曲线上抓取特征点, 详情见 3.4 [各功能详解](#page-30-0) 手动取点

材料选择与修改:详情见 3.4 [各功能详解](#page-21-0) 材料编辑

测试方法选择与修改:详情见 3.4 [各功能详解](#page-22-0) 控制方法

控制参数选择与修改:详情见 3.4 [各功能详解](#page-23-0) 控制参数

结果选择与修改:详情见 3.4 [各功能详解](#page-24-0) 测试结果

结果显示表格:得到测试所需的结果

历史记录操作:打开记录即打开一条历史测试记录,最多只能打开一条记录,当重复 打开时将覆盖上次打开的记录;删除记录即删除一条或多条选中的记录;添加记录即 在上次基础上新增打开一条或多条记录。

报表操作: 打印报表即输出报表到打印机执行打印; 编辑报表即打开报表进行编辑; Word 报表即根据 Word 报表模版产生一个 Word 格式的报表

力量-位移等曲线显示: 显示测试曲线, 详情见 3.4 [各功能详解](#page-32-0) 图形操作

#### <span id="page-8-0"></span>3.3 菜单介绍

菜单一览表:

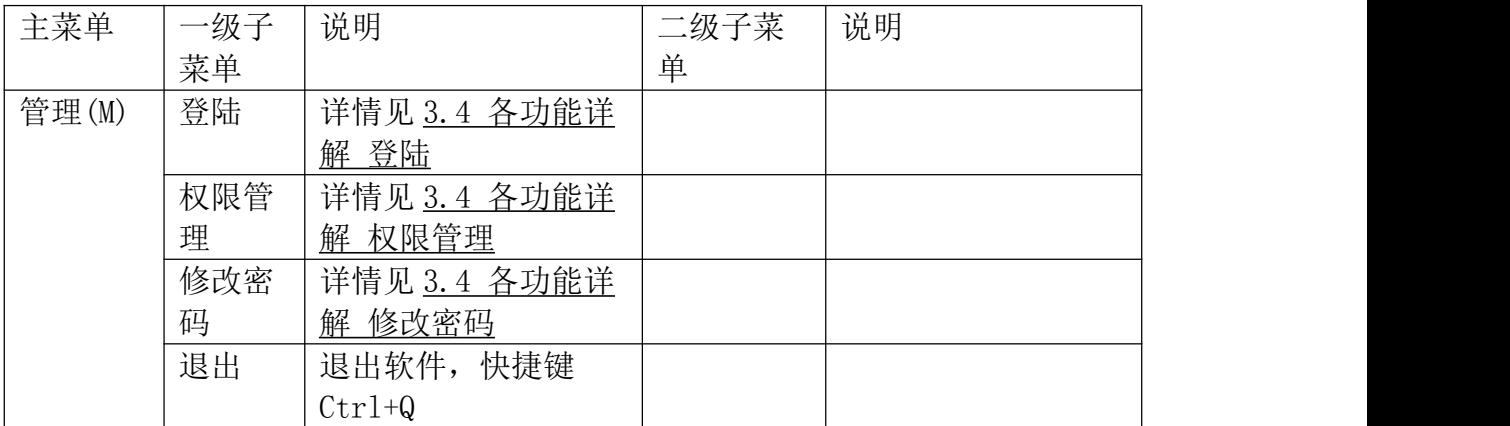

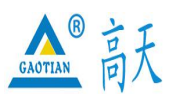

东莞市高天试验设备有限公司

Dongguan gaotian experiment equipment Co,Ltd

# TEL:0769 - 2 1 3 6 6 6 5 8 2 2 6 0 9 1 6 0 FAX:0769 - 2 3 1 6 4 3 1 5

### http: //www.whgt17.com **E-mail:** gt5117@126.com

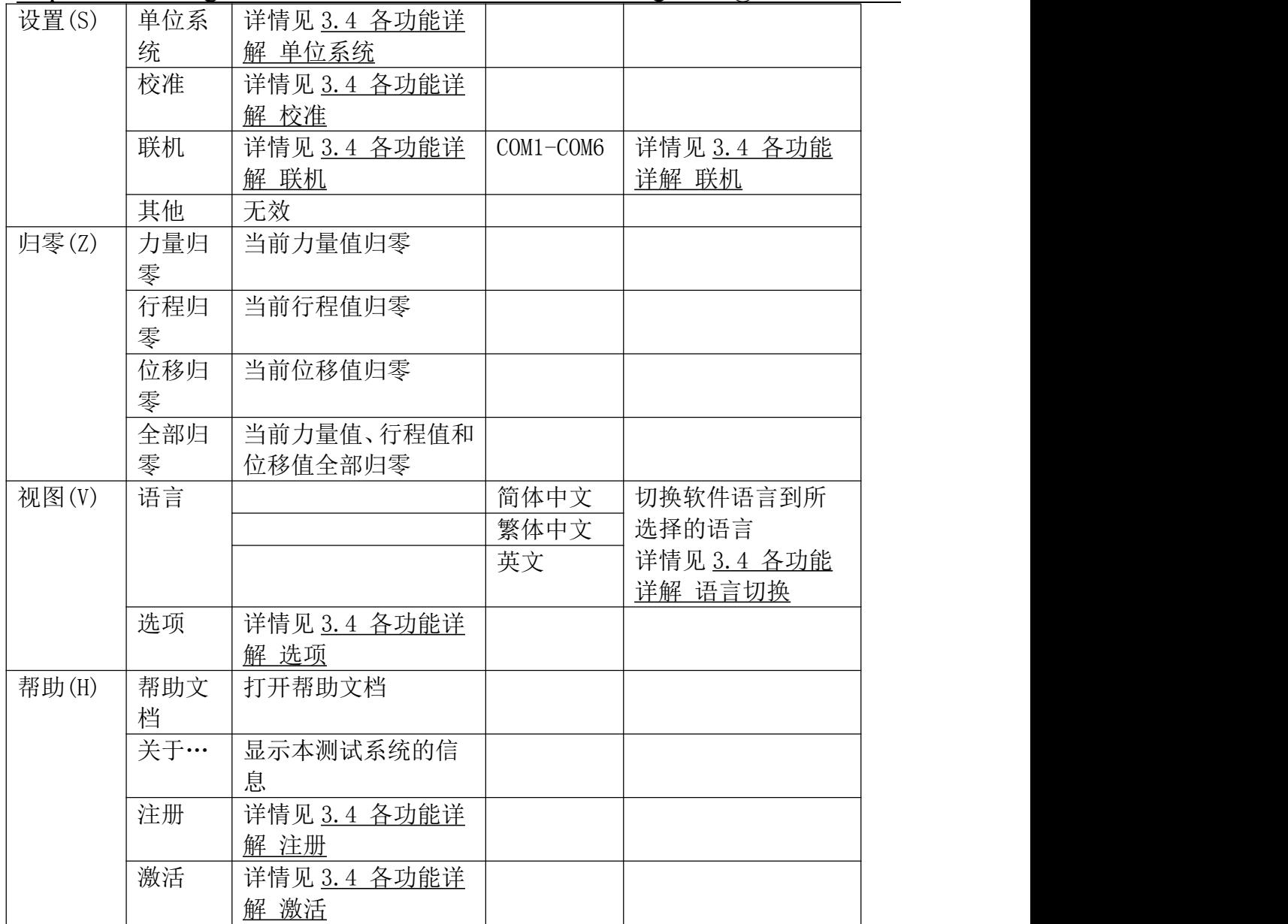

# 3.4 各功能详解

- 1、 [登陆](#page-10-0)
- 2、 [权限管理](#page-10-1)
- 3、 [修改密码](#page-11-0)
- 4、 [单位系统](#page-11-1)
- 5、 [校准](#page-11-2)
- 6、 [联机](#page-18-0)
- 7、 [语言切换](#page-18-1)
- 8、 [选项](#page-19-0)
- 9、 [注册](#page-20-0)
- 10、[激活](#page-20-1)

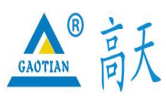

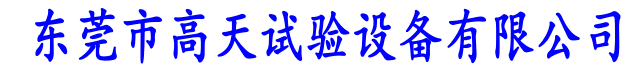

### TEL:0769 - 2 1 3 6 6 6 5 8 2 2 6 0 9 1 6 0 FAX:0769 - 2 3 1 6 4 3 1 5

http: //www.whgt17.com **E-mail:** gt5117@126.com

- 11、[材料编辑](#page-21-0)
- 12、[控制方法](#page-22-0)
- 13、[控制参数](#page-23-0)
- 14、[测试结果](#page-24-0)
- 15、[报表编辑](#page-26-0)
- 16、Word [报表](#page-28-0)
- 17、[手动取点](#page-30-0)
- 18、[图形操作](#page-32-0)

#### <span id="page-10-0"></span>1. 登陆

点击菜单"管理"→ "登陆", 或者按住组合键 Ctrl+L (3.5 [快捷键一览\)](#page-32-1), 即可 进入登录界面,如图 1 所示:

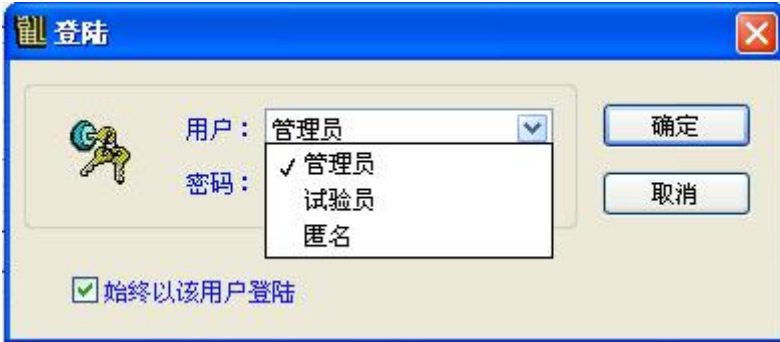

图 1

选择用户,输入正确密码后,点击确定,即可在相应的用户权限下使用软件。管理员 拥有最高的用户权限,匿名最低。当选中"始终以该用户登录"时,软件在下次启动 时将自动以该用户登陆。

#### <span id="page-10-1"></span>2. 权限管理

点击菜单"管理" > "权限管理",即可进入权限管理界面,如图 2 所示:

|     | 权限管理 | 修改单位 | 校准 |   | 修改试样资料 修改测试方法 | 修改控制参数 | 修改测试结果               | 修改登陆密码                  |
|-----|------|------|----|---|---------------|--------|----------------------|-------------------------|
| 管理员 | V    | ▽    | V  | ✔ | M             | V      | $\blacktriangledown$ | ⊻                       |
| 试验员 |      | ▽    |    | M | Œ             |        |                      | $\overline{\mathbf{v}}$ |
|     |      |      |    |   |               |        |                      |                         |
|     |      |      |    |   |               |        | 确定                   | 取消                      |

当前登陆用户为匿名时,权限管理为禁用状态,因匿名拥有最低的管理权限,不具有 权限管理的权限。用户各项功能的使用权限可在权限管理中设置,当某一项为选中状 态时,表示具有该权限,反之不具有。例如,在上图中"权限管理"项目下,管理员 为选中状态,试验员为未选中状态,表示管理员具有权限管理的权限,而试验员不具 有。

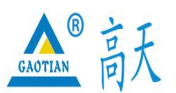

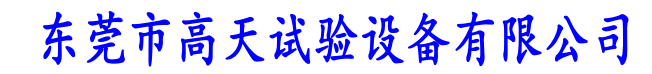

# TEL:0769 - 2 1 3 6 6 6 5 8 2 2 6 0 9 1 6 0 FAX:0769 - 2 3 1 6 4 3 1 5 http: //www.whgt17.com **E-mail:** gt5117@126.com

# <span id="page-11-0"></span>3. 修改登陆密码

点击菜单"管理"→"修改登陆密码",即可进入登陆密码修改界面,如图 3 所示:

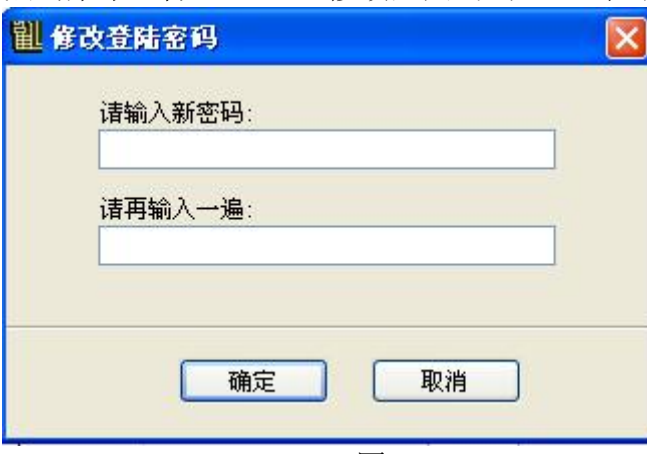

图 3

修改的密码为当前登陆用户的密码。例如,当前登陆用户为管理员时,则修改的是管 理员的密码,登陆用户为试验员时,则修改的是试验员的密码。

#### <span id="page-11-1"></span>4. 单位系统

点击菜单"设置"→ "单位系统",或者按住组合键 Ctrl+U (3.5 [快捷键一览\)](#page-32-1), 即可进入单位系统界面,如图 4 所示:

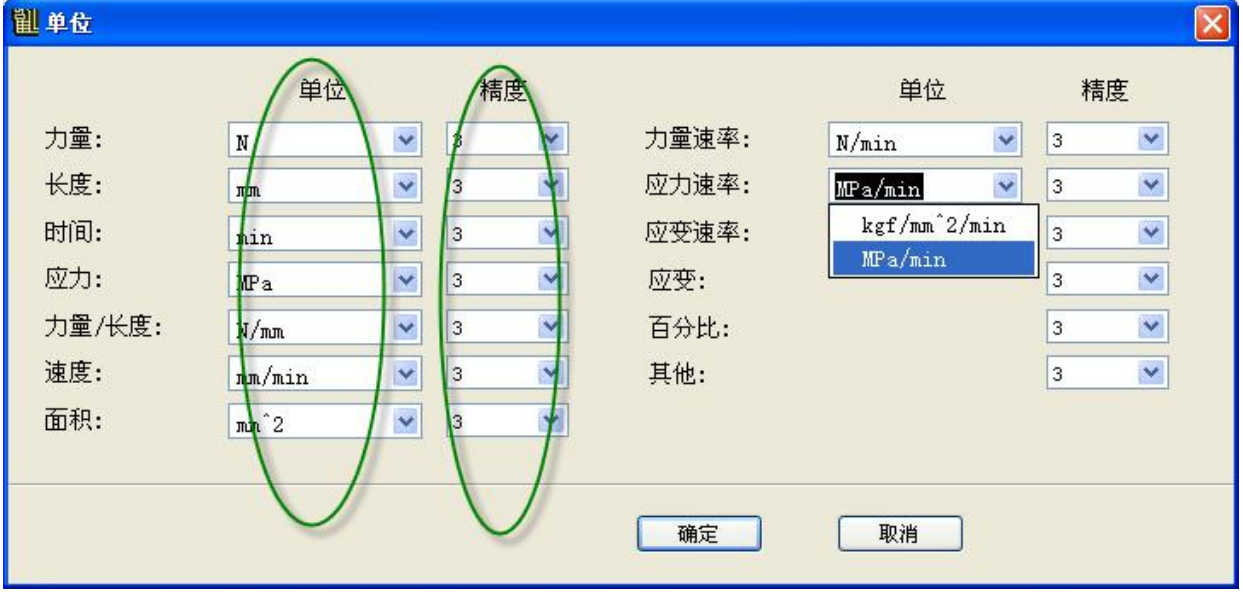

图 4

<span id="page-11-2"></span>可在下拉列表中选择一种单位,并选择一个精度,精度表示小数点后的位数。单位系 统决定了整个系统的单位,所有量的现实与操作都以此单位系统来执行.

#### 5. 校准

点击菜单"设置"  $\rightarrow$  "校准",或者按住组合键 Ctrl+Shift+C (3.5 [快捷键一览\)](#page-32-1), 即可进入校准密码输入界面,如图 5 所示: 输入正确的密码后,即可进入校准界面,如图 6 所示:

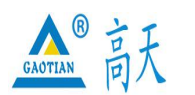

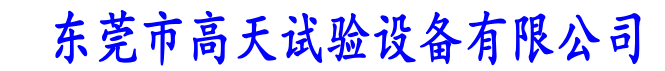

# TEL:0769 - 2 1 3 6 6 6 5 8 2 2 6 0 9 1 6 0 FAX:0769 - 2 3 1 6 4 3 1 5 http: //www.whgt17.com **E-mail:** gt5117@126.com 图 校准允许  $\overline{\mathsf{x}}$ 请输入密码: 确定 取消

图 5

副校准 力传感器 行程传感器 橡胶伸长计 金属引伸计 系统设置 力传感器通道 |へ **量程** 50 零值: %量程 kg  $\overline{0}$ 50.0kg  $0.0kg$  $0.0<sub>kg</sub>$ AD值 0 当前力值  $0.0000$  $\rm kg$  $0.0kg$ 标准砝码值 0.00000  $\frac{1}{2}$  kg AD值 标准砝码值 8403796  $0.0000$  $\mathbf{1}$ 取点  $\overline{2}$ 8448086 1.0000 3  $\overline{0}$  $0.0000$ 清空  $\overline{4}$  $\overline{0}$  $0.0000$  $\overline{0}$  $0.0000$ 5  $\overline{6}$  $\overline{0}$  $0.0000$ 校准数据写入采集卡 力量归零 上升 停止 下降 行程归零 从采集卡读取校准数据 位移归零 50.000 从电脑读取校准数据 全部归零 50 100 200 300 400 500 Speed (mm/min) 控制面板 确定 取消

图 6

校准界面有力传感器、行程传感器、橡胶伸长计、金属引伸计和系统设置五个选项卡, 选择各个选项卡分别进行对应传感器的校准或设置。

1、校准力传感器

选择力传感器选项卡,如图 6 所示。左侧显示的力传感器通道共有四个: "50kg"、

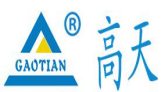

东莞市高天试验设备有限公司

Dongguan gaotian experiment equipment Co,Ltd

#### TEL:0769 - 2 1 3 6 6 6 5 8 2 2 6 0 9 1 6 0 FAX:0769 - 2 3 1 6 4 3 1 5

#### http: //www.whgt17.com **E-mail:** gt5117@126.com

 $"0.0kg"$ , " $0.0kg"$ , " $0.0kg"$ 

校准过程如下:

1. 插上欲校准的力传感器, 如量程为 50kg 的力传感器, 在左侧选中一个力传感器通 道;

2. 在"量程"输入框输入传感器的量程, 如"50"kg:

3. 在"零值"输入框输入传感器的零值力,一般输入"0";

4. 点击"清空"按钮将校准表清空;

5. 校准第 1 点: 将传感器空载, 并在"标准砝码值"右侧的输入框输入"0"kg, 再 点击"取点"按钮,则第1点的AD 值和标准砝码值被取入校准表;

6. 校准第 2 点: 将传感器加载一定值的负荷, 如挂上 5kg 的砝码, 并在"标准砝码 值"右侧的输入框输入负荷值"5"kg,再点击"取点"按钮,则第 2 点的 AD 值和标 准砝码值被取入校准表;

7. 校准第 3 点:方法同第 2 点,如果继续校准第 3 点,则"AD 值"和"标准砝码值" 均只能比第 2 点更大,否则校准会不准确;

8. 校准第 4 点:方法同第 2 点,如果继续校准第 4 点,则"AD 值"和"标准砝码值" 均只能比第 3 点更大,否则校准会不准确;

9. 校准第 5 点: 方法同第 2 点, 如果继续校准第 5 点, 则 "AD 值"和 "标准砝码值" 均只能比第 4 点更大,否则校准会不准确;

10. 校准第 6 点: 方法同第 2 点, 如果继续校准第 6 点, 则 "AD 值"和 "标准砝码值" 均只能比第 5 点更大,否则校准会不准确;

11. 点击"将校准数据写入采集卡"按钮, 如果提示"写入成功", 则完成一个力传感 器的校准,如果提示"写入失败",请再重试几次。

12.如果需要接第 2 个力传感器,则重复以上 1~11 步,否则请将其他传感器的量程全 部设置为 0,再点击"将校准数据写入采集卡"按钮。

注意:至少应校准 2 个点, 第 7~10 步可不进行。根据目前国内大多数传感器的特性, 一般进行 3 点校准就能达到非常好的精度, 第 2 个点一般取值传感器量程的 3~5%, 第 3 点一般取值传感器量程的 30~50%。如果校准 3 个以上的点(含 3 个点),必须保证 后一个点的"AD 值"和"标准砝码值"均必须比前一个点更大,否则校准会不准确。 如果"标准砝码值"增大时"AD 值"变小,可通过调换力传感器的两根信号线来让其 增大。空载时"AD 值"一般为 8400000 左右, 传感器加载时"AD 值"成比例变化, 如果加载时"AD 值"不变,说明硬件工作不正常,可能是力传感器已损坏或是采集卡 有故障,请与厂家联系更换。

如果校准后发现测量力值与标准砝码有微小差别,可通过重新校准一次来解决,也可 通过直接修改校准表中的标准砝码值数据来实现,如软件测量值比标准砝码值大,则 可将校准表中的第 2 个点的标准砝码值改小一些,再点击"将校准数据写入采集卡" 按钮,再重新清零比对,直到两值相等为止。

2、校准行程传感器

选择行程传感器选项卡,如图 7 所示:

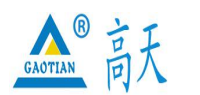

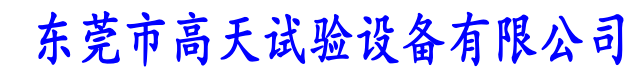

# TEL:0769 - 2 1 3 6 6 6 5 8 2 2 6 0 9 1 6 0 FAX:0769 - 2 3 1 6 4 3 1 5 http: //www.whgt17.com **E-mail:** gt5117@126.com

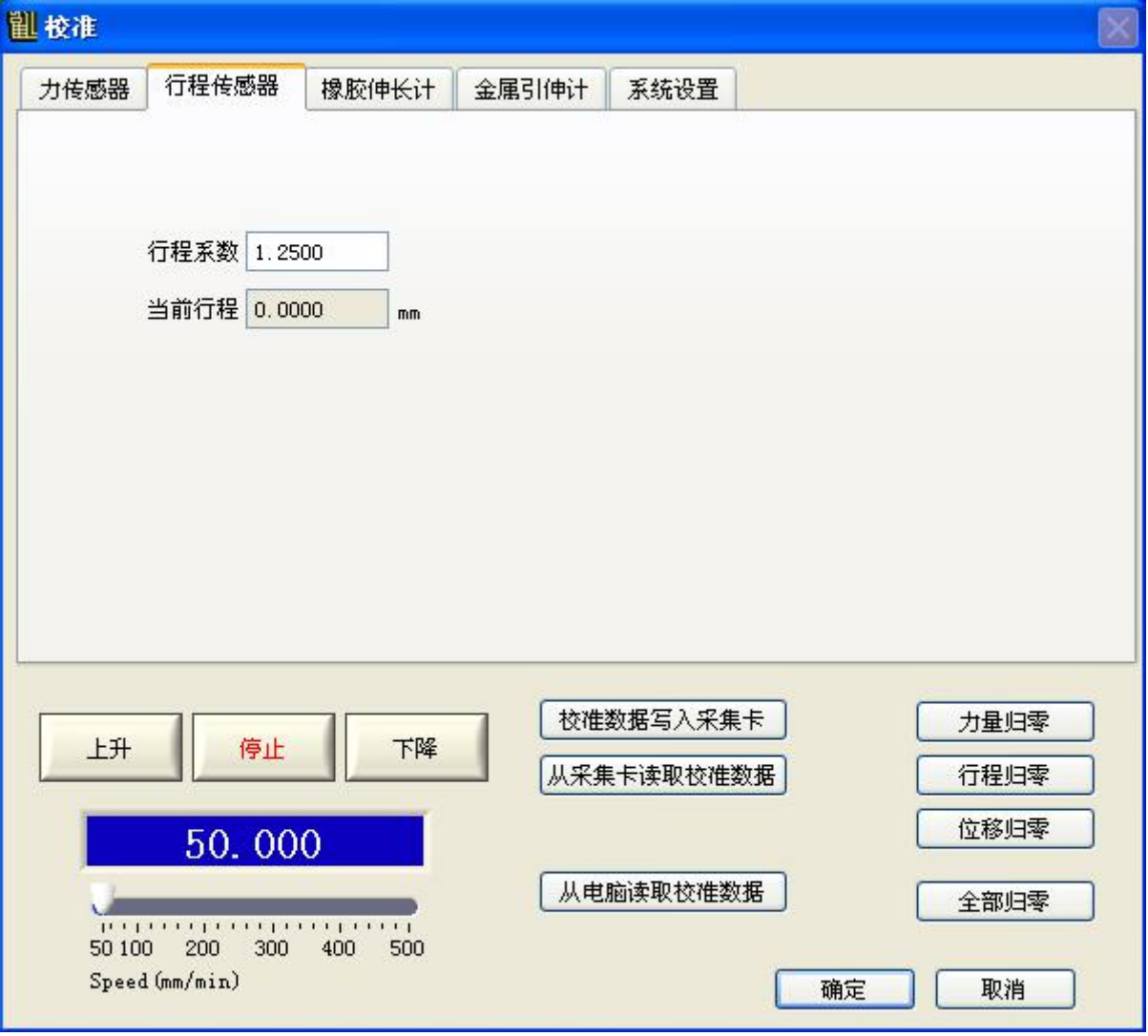

图 7

1. 在"行程系数"右边的输入框输入行程系数值,行程系数指采集卡每接收到 1000 个脉冲对应的行程值,采集卡对编码器线数进行了 4 倍频, 如编码器线数为 n, 丝杆 导程为 Lmm 时对应的行程系数为 L/n/4\*1000, 如果不清楚编码器线数或是丝杆导程, 可任意输入一试探值如"1";

- 2. 点击"将校准数据写入采集卡"按钮,将"行程系数"值写入采集卡;
- 3. 点击"行程归零"按钮,将"当前行程"归零;
- 4. 点击"上升"或"下降"按钮是机台行走一定距离,用游标卡尺测量出此距离;

5. 查看"当前行程"值是否与量测值相等,如果"当前行程"值比量测值大,请将 "行程系数"值改小,否则改大,再点击"将校准数据写入采集卡"按钮,将新的"行 程系数"值写入采集卡:

- 6. 重复 3~5 步,直到"当前行程"值与量测值相等为止;
- 7. 完成行程传感器校准;
- 3、校准橡胶伸长计

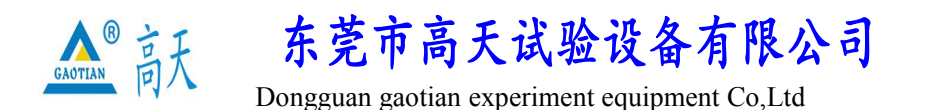

#### TEL:0769 - 2 1 3 6 6 6 5 8 2 2 6 0 9 1 6 0 FAX:0769 - 2 3 1 6 4 3 1 5

#### http: //www.whgt17.com **E-mail:** gt5117@126.com

如果机台接有橡胶伸长计(又叫大变形),则需要对橡胶伸长计进行校准,在校准之 前请务必先将"用户参数设置"->"控制参数"->"传感器"下的"位移"选择为"橡 胶伸长计",否则无法进行橡胶伸长计的校准。橡胶伸长计校准界面如图 8 所示:

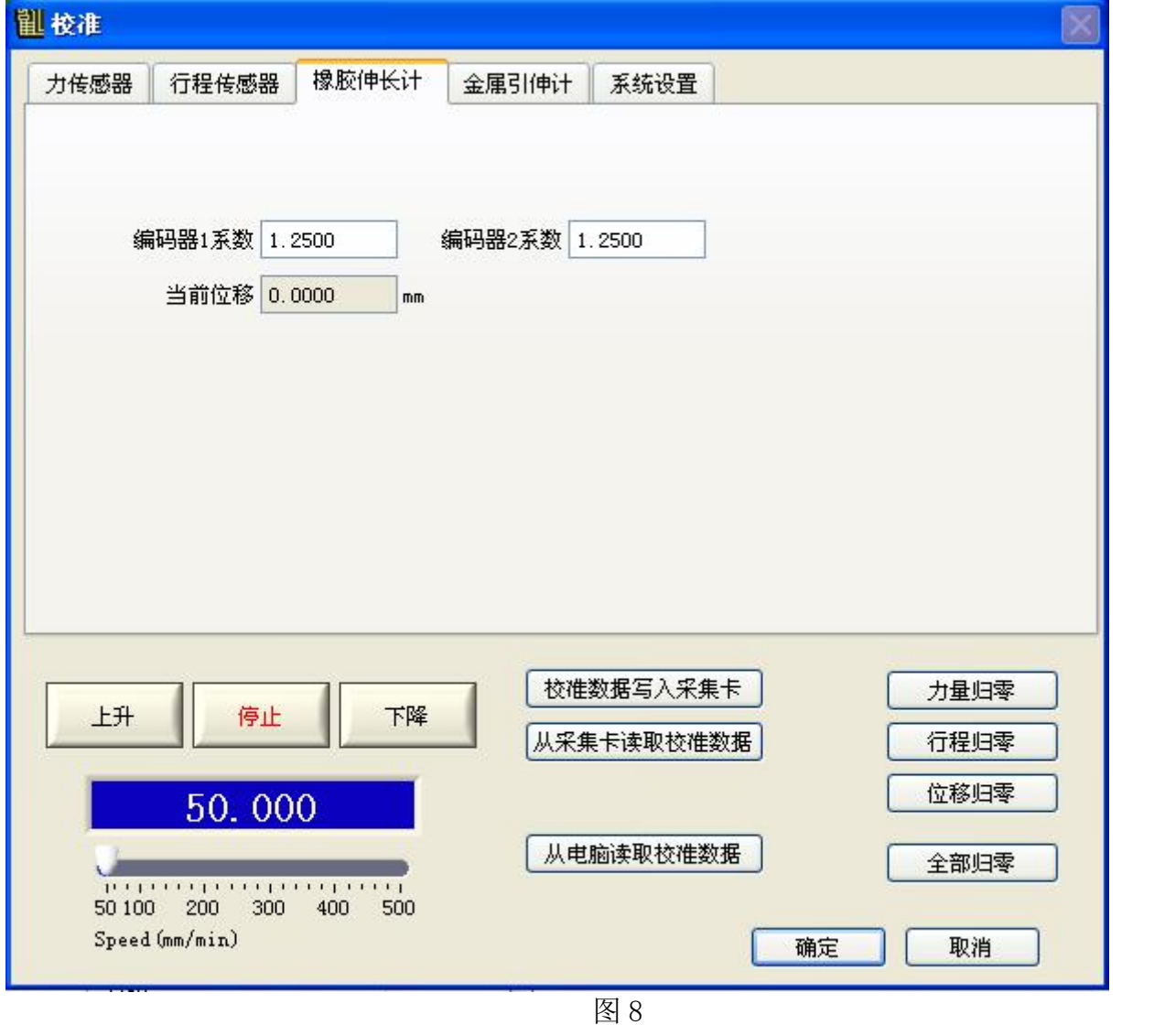

橡胶伸长计的校准过程同行程传感器。

4、校准金属引伸计

如果机台接有金属引伸计,则需要对金属引伸计进行校准,在校准之前请务必先将"用 户参数设置"->"控制参数"->"传感器"下的"位移"选择为"金属引伸计",否 则无法进行金属引伸计的校准。金属引伸计校准界面如图 9 所示:

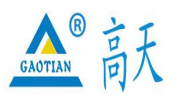

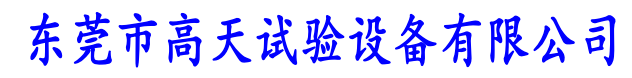

# TEL:0769 - 2 1 3 6 6 6 5 8 2 2 6 0 9 1 6 0 FAX:0769 - 2 3 1 6 4 3 1 5

http: //www.whgt17.com **E-mail:** gt5117@126.com

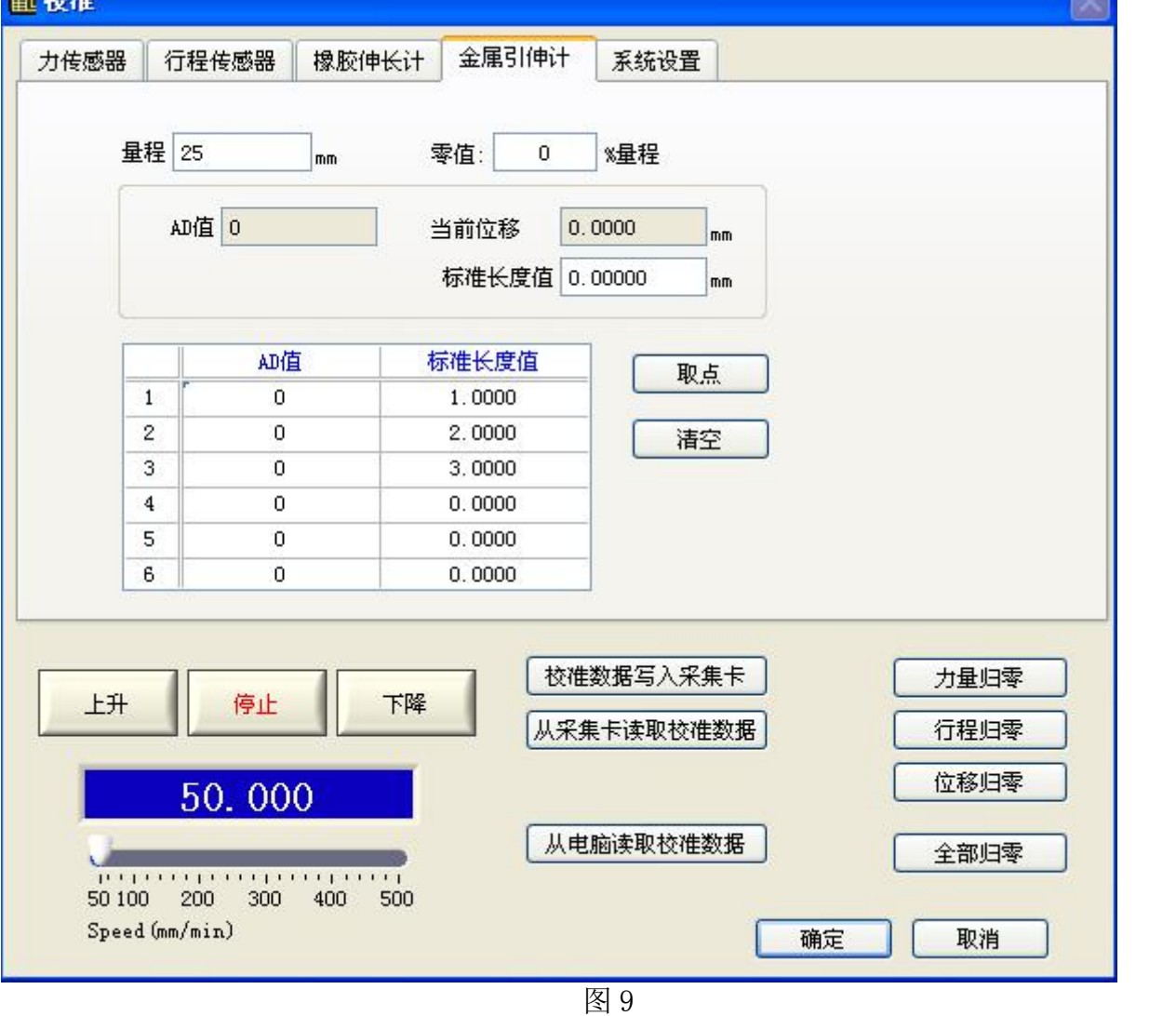

金属引伸计的校准过程同力传感器。 5、系统设置

选择系统设置选项卡,如图 10 所示:

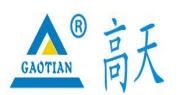

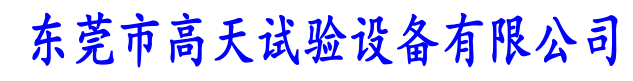

#### TEL:0769 - 2 1 3 6 6 6 5 8 2 2 6 0 9 1 6 0 FAX:0769 - 2 3 1 6 4 3 1 5 http: //www.whgt17.com **E-mail:** gt5117@126.com 副校准 系统设置 力传感器 行程传感器 橡胶伸长计 金属引伸计 速度限制 最大:  $mm/min$ 500 最小: 50  $mm/min$ □拉伸压缩方向反向 □上升下降方向反向 □试用期 修改校准密码 修改注册码 校准数据写入采集卡 力量归零 上升 下降 停止 从采集卡读取校准数据 行程归零 位移归零 50.000 从电脑读取校准数据 全部归零  $1111111111$ 1111111111111 50 100 200 300 400 500 Speed (mm/min) 确定 取消

图 10

速度限制:设置机器运行的最高速度和最低速度。

拉伸压缩方向反向:是否让当前拉伸压缩方向反向。

上升下降方向反向:是否让机器上升下降方向反向。

试用期:选中后可设置软件试用期,试用期达到后软件将无法正常使用,必须注册后才 可以继续使用。

修改校准密码:修改进入校准界面时的密码。

修改注册码:修改软件注册码。

将校准数据写入采集卡:当前所有校准数据写入采集卡,只有成功写入采集卡校准数 据才有效。

从采集卡读取校准数据:读取采集卡里的校准数据到当前显示。

从电脑读取校准数据:读取电脑里的校准数据到当前显示。

确定:当前所有数据保存到电脑,力传感器通道切换到当前选择通道上。与校准数据 写入采集卡相独立,确定后并不能说明当前校准数据有效,只有成功写入采集卡才算

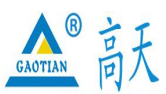

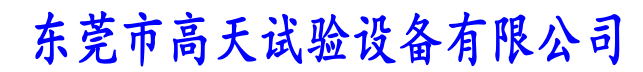

#### TEL:0769 - 2 1 3 6 6 6 5 8 2 2 6 0 9 1 6 0 FAX:0769 - 2 3 1 6 4 3 1 5

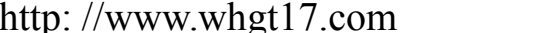

**E-mail:** gt5117@126.com

有效。

取消: 所有数据不保存到电脑, 设置无效。

6、校准机台运行速度

校准机台速度前请先校准行程传感器,在校准速度之前请务必先将"用户参数设置" ->"控制参数"页面中的"开启速度闭环控制"前的"勾"去掉,否则无法进行速度 校准。

#### <span id="page-18-0"></span>6. 联机

点击菜单"设置"→ "联机",选择正确的 COM 口进行联机,如图 11 所示:

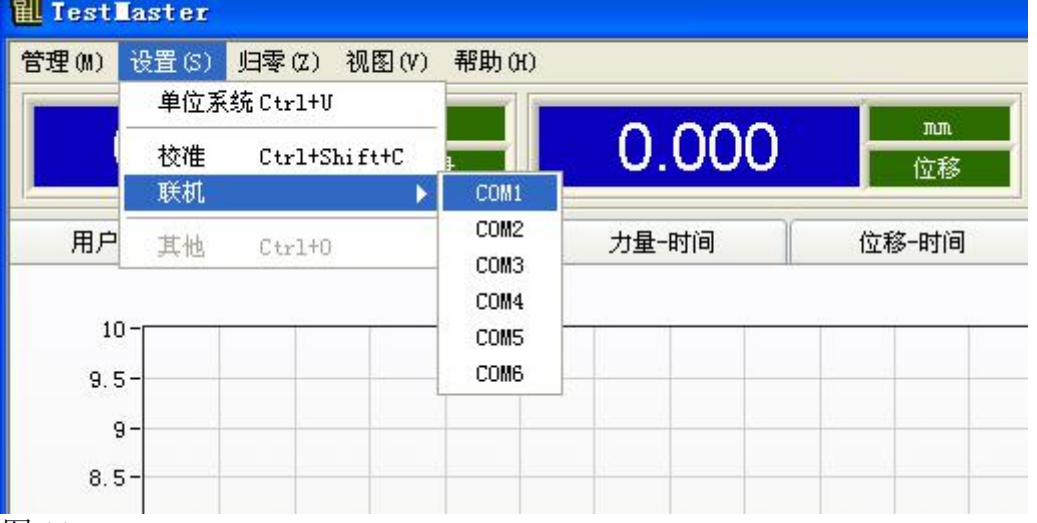

图 11

如果联机失败,会弹出失败提示窗口(如图 12),如果联机成功,则不会弹出提示。 软件在启动时会自动进行一次联机,如果联机成功,则下次软件启动时自动以该 COM 口进行联机,只有在联机成功时才能进行测试。

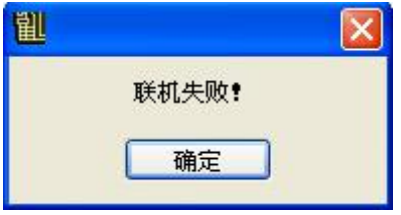

图 12

#### <span id="page-18-1"></span>7. 语言切换

点击菜单"视图"  $\rightarrow$  "语言",可进行软件语言切换,如图 13 所示:

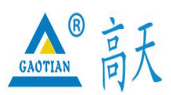

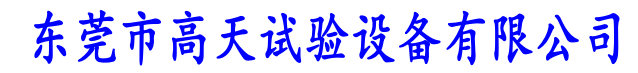

#### TEL:0769 - 2 1 3 6 6 6 5 8 2 2 6 0 9 1 6 0 FAX:0769 - 2 3 1 6 4 3 1 5

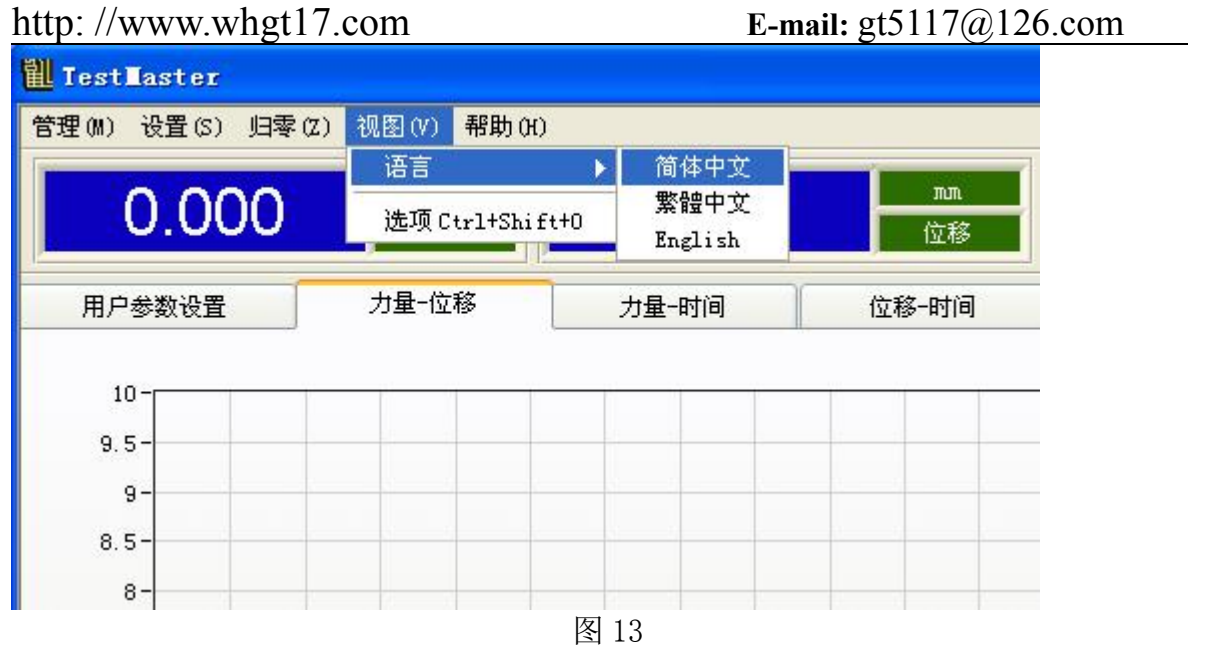

普通版软件带有简体中文、繁体中文和英文三种语言。高级功能版软件具有 10 国语 言选择,如有特别需求,请与我们取得联系。

#### <span id="page-19-0"></span>8. 选项

点击菜单"视图" → "选项",或者按住组合键 Ctrl+Shift+0 (3.5 [快捷键一览\)](#page-32-1), 即可进入选项界面,如图 14 所示:

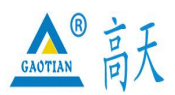

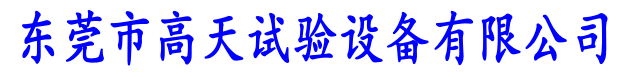

#### TEL:0769 - 2 1 3 6 6 6 5 8 2 2 6 0 9 1 6 0 FAX:0769 - 2 3 1 6 4 3 1 5

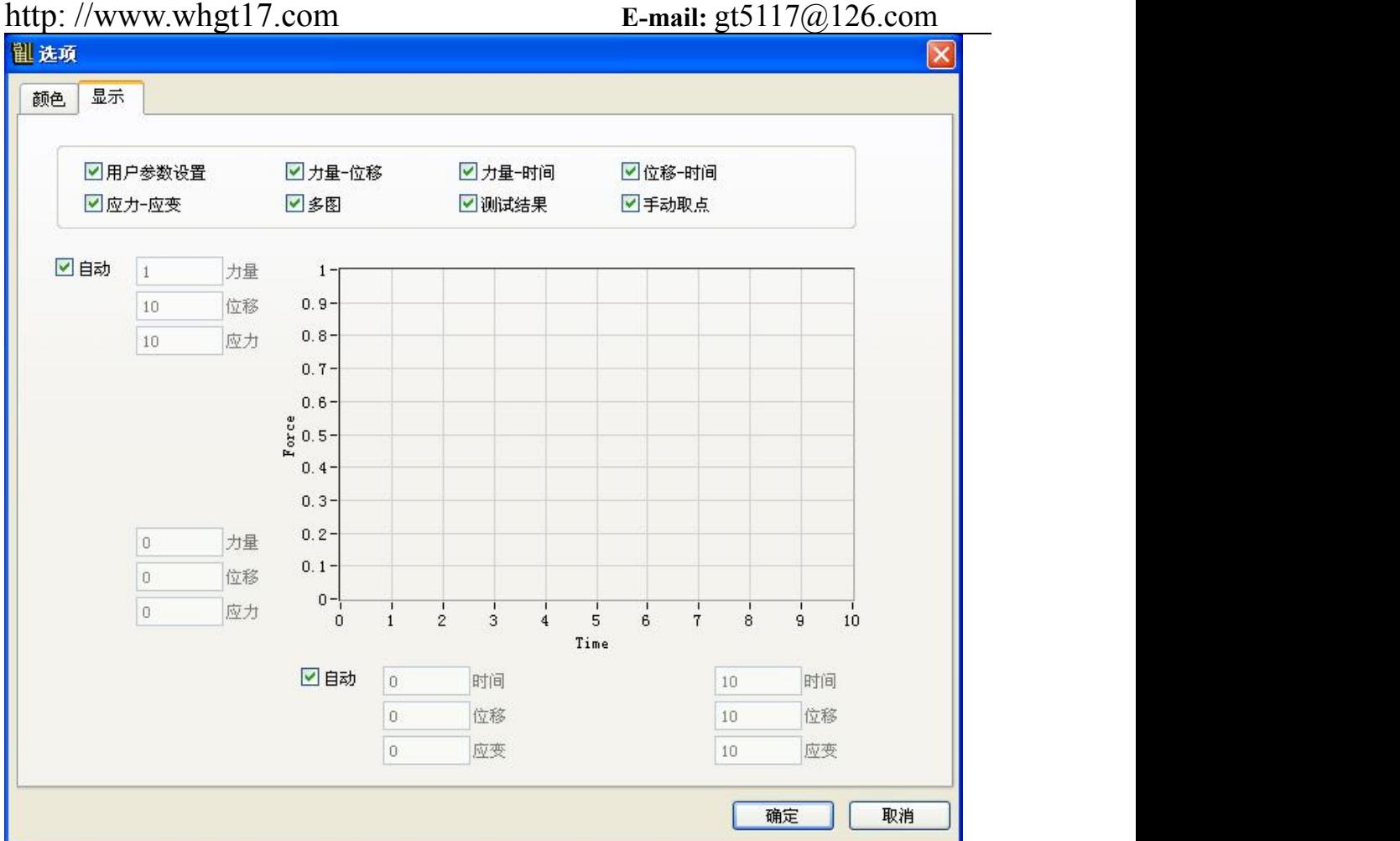

图 14

选项中有颜色和显示两个选项卡,分别进行一些颜色和显示设置。

#### <span id="page-20-0"></span>9. 注册

点击菜单"帮助"→ "注册", 或者按住组合键 Ctrl+R (3.5 [快捷键一览\)](#page-32-1), 即可 进入注册界面,如图 15 所示:

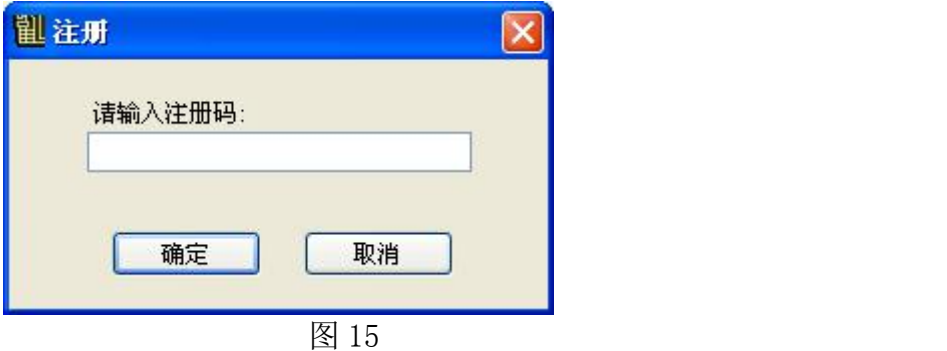

软件会有一段试用期限,当过期后输入正确的注册码进行注册才可以继续使用。

<span id="page-20-1"></span>10. 激活

点击菜单"帮助"  $\rightarrow$  "激活",或者按住组合键 Ctrl+Shift+A (3.5 [快捷键一览\)](#page-32-1), 即可进入激活界面,如图 16 所示:

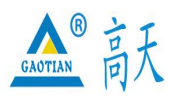

激活

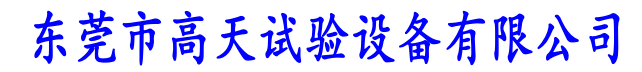

Dongguan gaotian experiment equipment Co,Ltd

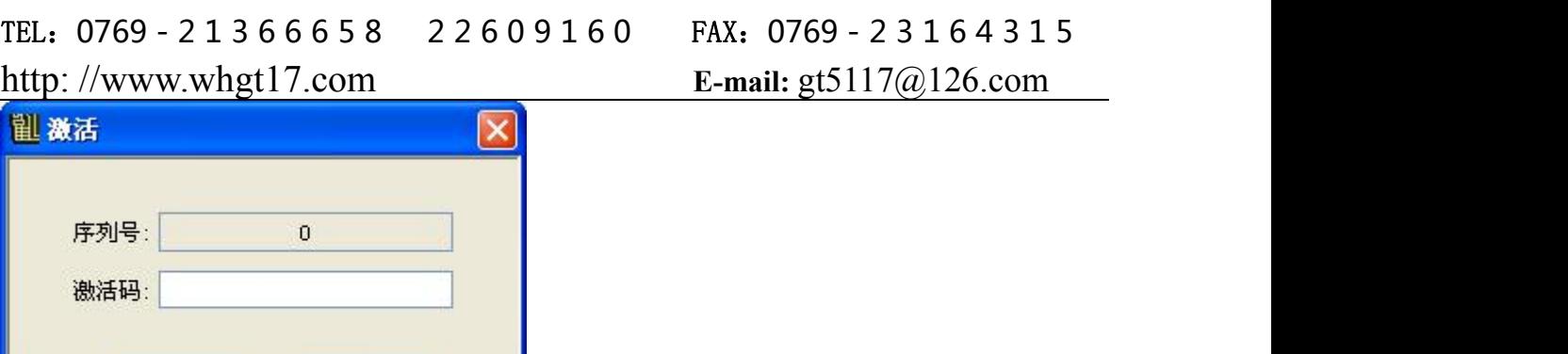

根据本系统的序列号,输入正确的激活码后,可将软件激活为高功能版。如果联机失 败则序列号显示为 0,只有在联机成功时才能进行激活操作。如果软件功能不能满足 您的测试要求,需升级为高功能版,请与我们取得联系。

#### <span id="page-21-0"></span>11. 材料编辑

可通过"试样资料选择"中的下拉列表选择一种已存在的试样(如图 17),或点击修 改来新增或编辑试样资料(如图 18)。

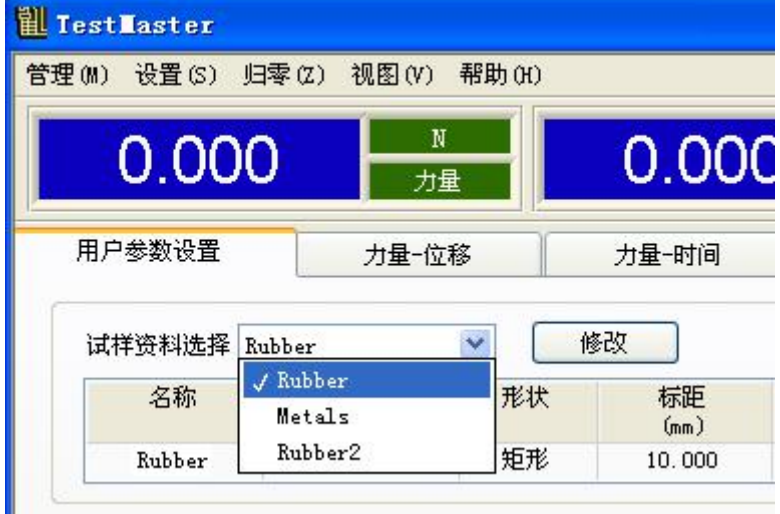

图 16

取消

图 17

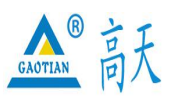

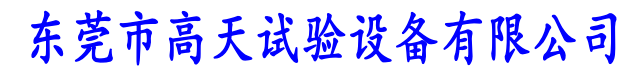

#### TEL:0769 - 2 1 3 6 6 6 5 8 2 2 6 0 9 1 6 0 FAX:0769 - 2 3 1 6 4 3 1 5

#### http: //www.whgt17.com **E-mail:** gt5117@126.com 副材料 名称 编号 形状 标距 面积 宽度 厚度 外径 内径  $\hat{\phantom{a}}$  $(mm)$  $(mm^2)$  $(mm)$  $(mm)$  $(mm)$  $(mm)$ 矩形 Rubber 10,000 10,000 10.000 1.000 Metals  $\overline{2}$ 圆形 100.000  $0.790$  $\sim$ ÷.  $1.000$  $\pm$ Rubber2  $\overline{1}$ 矩形 100.000  $1.000$  $1.000$  $1.000$  $\frac{1}{2}$  $\div$ 矩形  $\checkmark$ 名称: Rubber 形状: 编号:  $\vert_1$ 标距: 10  $m<sub>n</sub>$ 圆角半径(R): 0 面积(A): 10  $mn^2$  $m<sub>m</sub>$ 宽度(W): 10 厚度(T):  $|1|$  $m<sub>n</sub>$  $m<sub>n</sub>$ 外径(D):  $\circ$ 内径(Di):  $|0|$ 属性: mm  $m<sub>m</sub>$ 增加 删除 确定 取消

图 18

增加:新增一个材料 删除:删除选中的材料 确定:保存所有修改 取消:不保存修改

#### <span id="page-22-0"></span>12. 控制方法

可通过"控制方法选择"中的下拉列表选择一种已存在的控制方法(如图 19), 或点 击修改来新增或编辑控制方法(如图 20)。

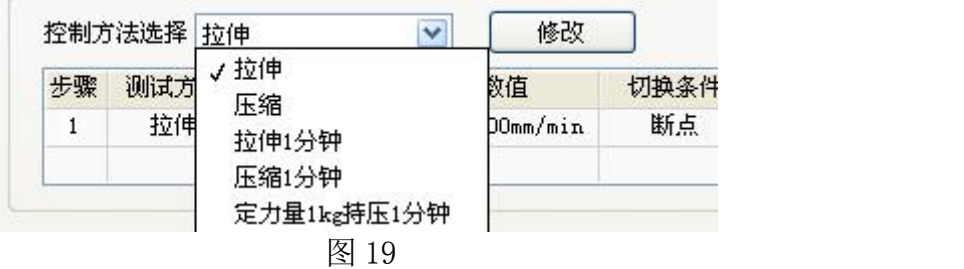

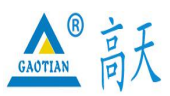

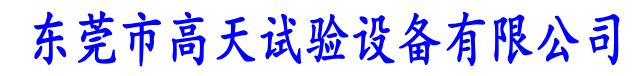

# TEL:0769 - 2 1 3 6 6 6 5 8 2 2 6 0 9 1 6 0 FAX:0769 - 2 3 1 6 4 3 1 5

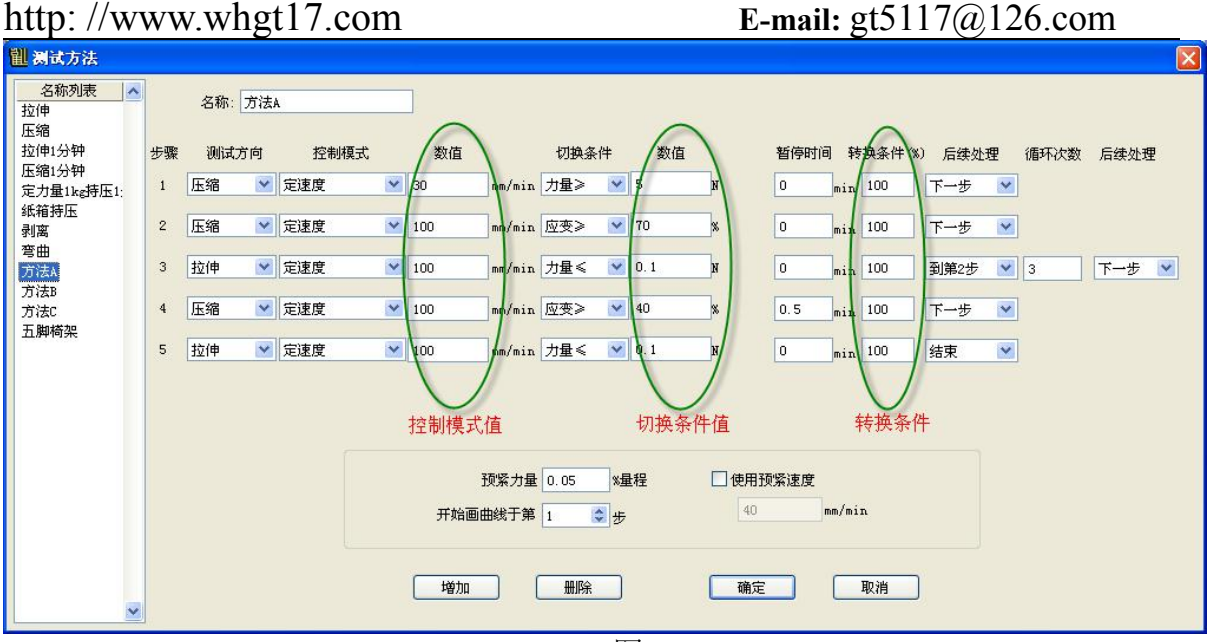

图 20

控制模式值:即[结果参数列表中](#page-25-0)第 1-20 步控制模式值 切换条件值:即[结果参数列表中](#page-25-0)第 1-20 步切换条件值 转换条件: 即达到切换条件值的百分比时开始转换进入下一步的动作 名称列表:列出所有已存在的测试方法 预紧力量:不选中时默认为最大速度 增加:新增一个测试方法 删除:删除选中的测试方法 确定:保存所有修改 取消:不保存修改

#### <span id="page-23-0"></span>13. 控制参数

可通过"控制方法选择"中的下拉列表选择一组已存在的控制参数(如图 21),或点 击修改来新增或编辑控制参数(如图 22)。

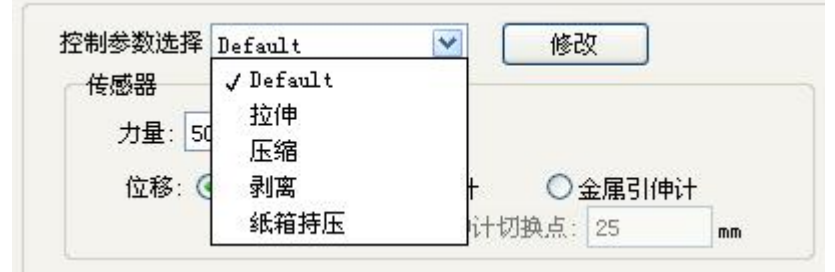

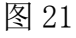

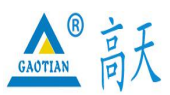

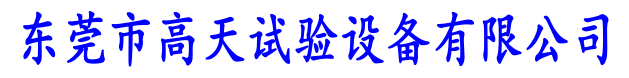

# TEL:0769 - 2 1 3 6 6 6 5 8 2 2 6 0 9 1 6 0 FAX:0769 - 2 3 1 6 4 3 1 5 http: //www.whgt17.com **E-mail:** gt5117@126.com

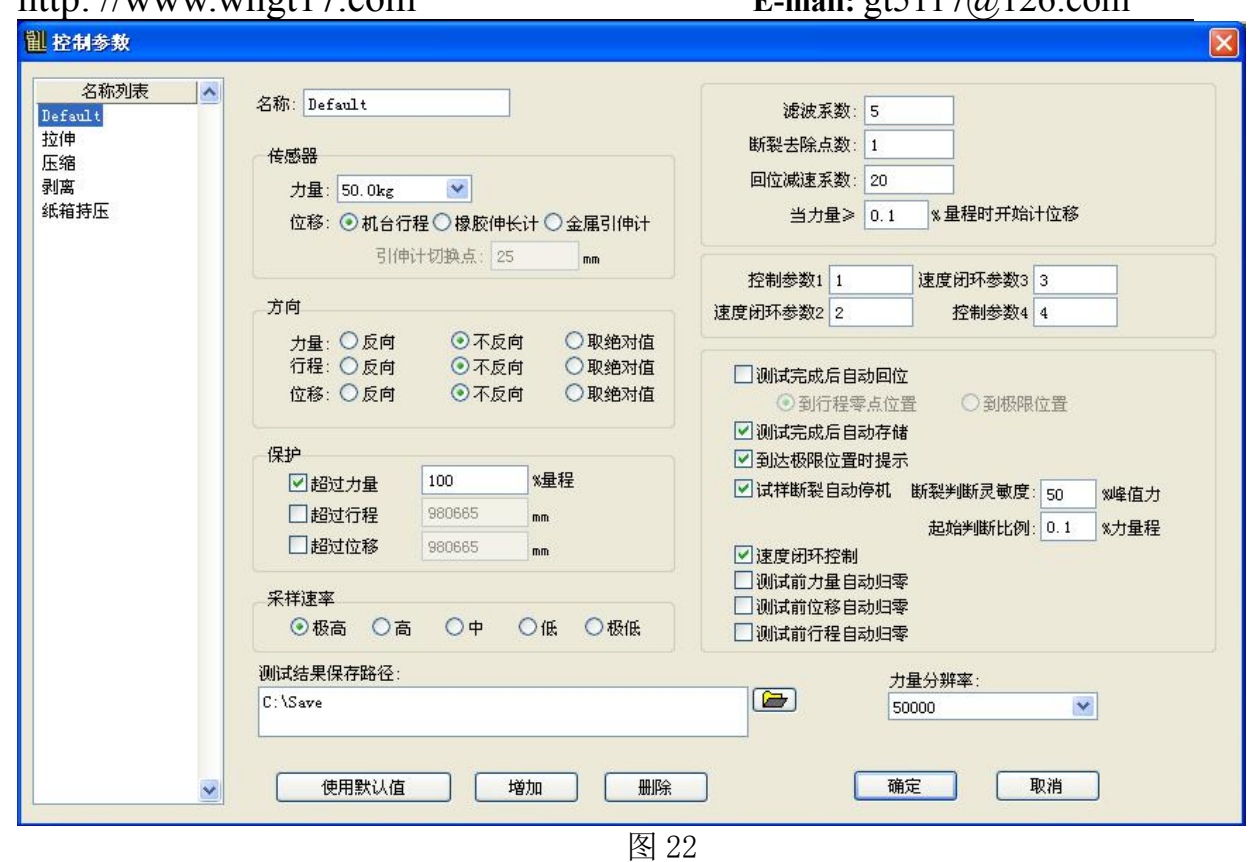

传感器:力量和位移传感器的选择

方向:即力量、行程和位移值是否取负或者取绝对值 保护:当前量超过保护值时将自动停机,选中表示启用该项保护 采样速率:即每秒采点数量,进行长时间的定载荷测试时可以选择较低的采样率 测试结果保存路径:测试数据将保存在此路径下 滤波系数: 滤除不稳定的数据, 为 0 或 1 表示不滤波 断裂去除点数:试样断裂时把最后几个采样点去掉 力量分辨率:分辨率越大,精度越高

名称列表:列出所有已存在的测试方法

- 使用默认值:用系统默认的控制参数
- 增加:新增一组控制参数
- 删除:删除一组选中的控制参数
- 确定:保存所有修改
- 取消:不保存修改

#### <span id="page-24-0"></span>14. 测试结果

可通过"测试结果选择"中的下拉列表选择一组已存在的测试结果(如图 23),或点 击修改来新增或编辑测试结果(如图 24)。

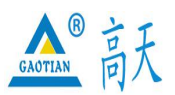

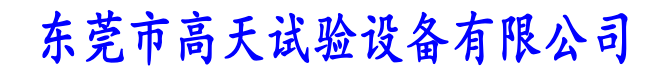

# TEL:0769 - 2 1 3 6 6 6 5 8 2 2 6 0 9 1 6 0 FAX:0769 - 2 3 1 6 4 3 1 5 http: //www.whgt17.com **E-mail:** gt5117@126.com

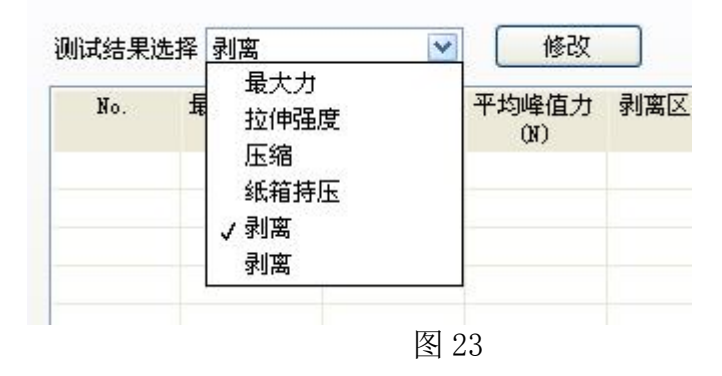

<span id="page-25-0"></span>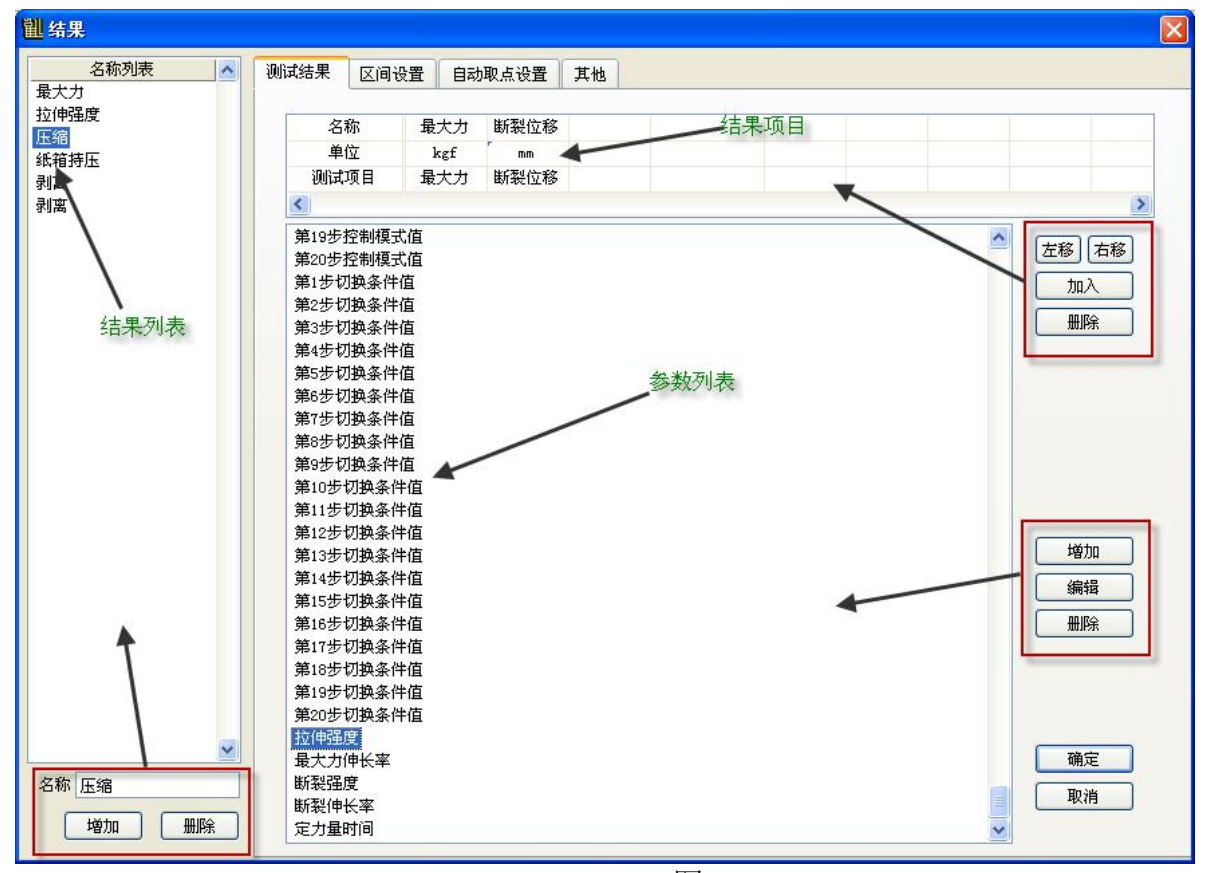

图 24

名称列表:列出所有已存在的测试结果

增加:新增一组测试结果

删除:删除一组选中的测试结果

确定:保存所有修改

取消:不保存修改

结果项目表格中为测试完所要得到的结果,可在参数列表中选择一个加入到表格中, 或者鼠标点击某个表格,进行删除、左移和右移操作。右侧中的增加、编辑和删除按 钮时对参数列表进行增加、编辑和删除操作。例如,选择结果参数中的拉伸强度,点 击编辑或者鼠标双击拉伸强度,弹出参数编辑界面,如图 25 所示:

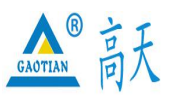

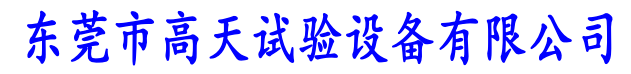

#### TEL:0769 - 2 1 3 6 6 6 5 8 2 2 6 0 9 1 6 0 FAX:0769 - 2 3 1 6 4 3 1 5

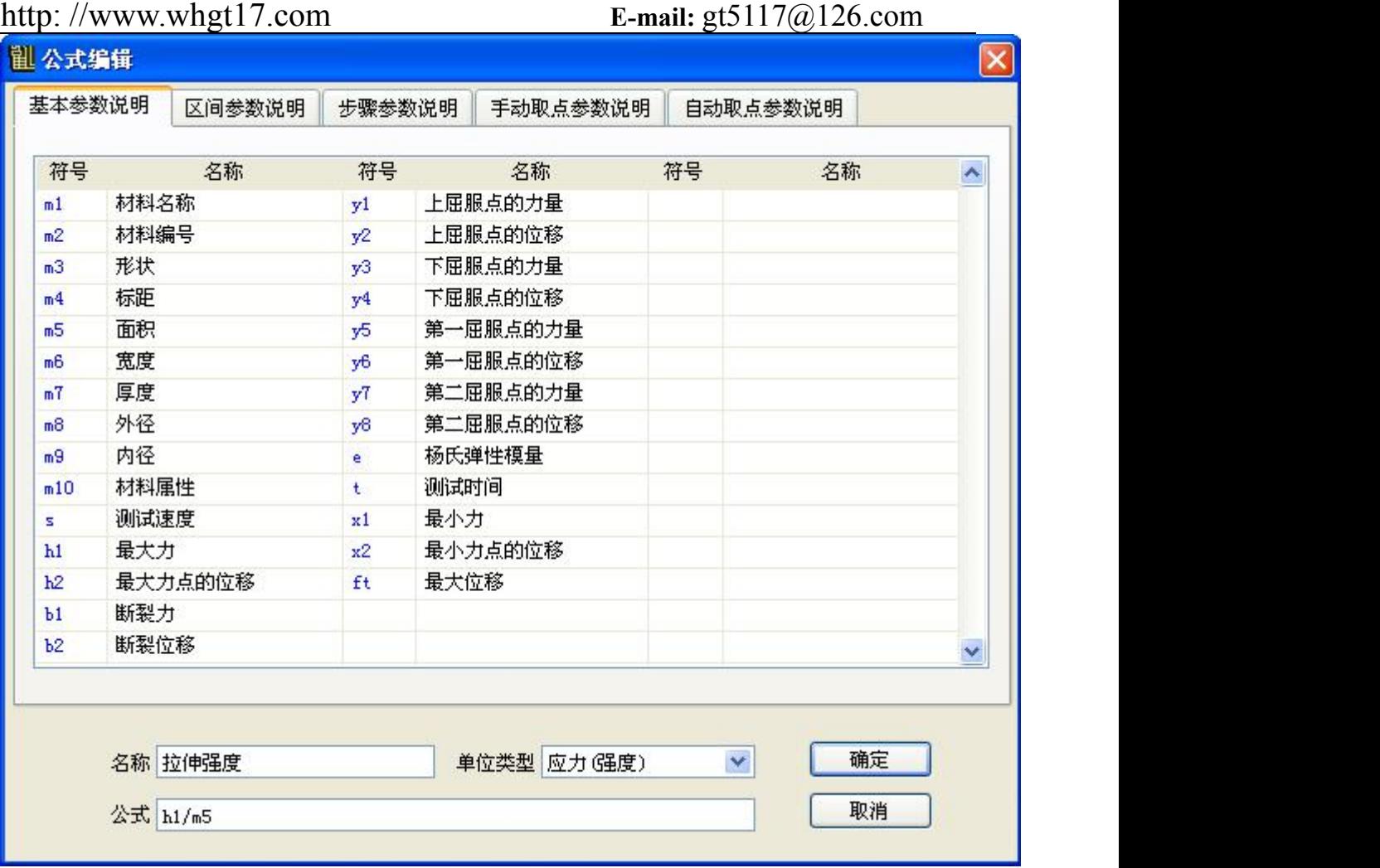

图 25

名称为拉伸强度,因 拉伸强度 = 最大力/面积,在上面表格中查找最大力的代替符 号为 h1, 面积的代替符号为 m5, 所以公式为 h1/m5, 单位类型为应力(强度), 确定 后参数编辑算完成。上方的列表为基本参数符号说明,用户可编辑的为扩展参数。 区间设置、自动取点设置和其他选项卡可根据需求填入。

#### <span id="page-26-0"></span>15. 报表编辑

点击编辑报表即可进入报表编辑界面,如图 26 所示:

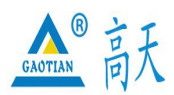

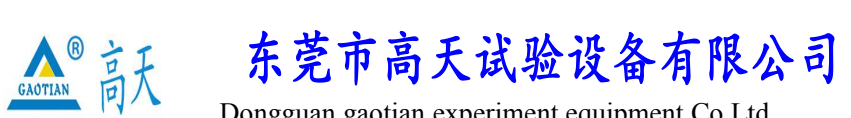

# TEL:0769 - 2 1 3 6 6 6 5 8 2 2 6 0 9 1 6 0 FAX:0769 - 2 3 1 6 4 3 1 5 http: //www.whgt17.com **E-mail:** gt5117@126.com

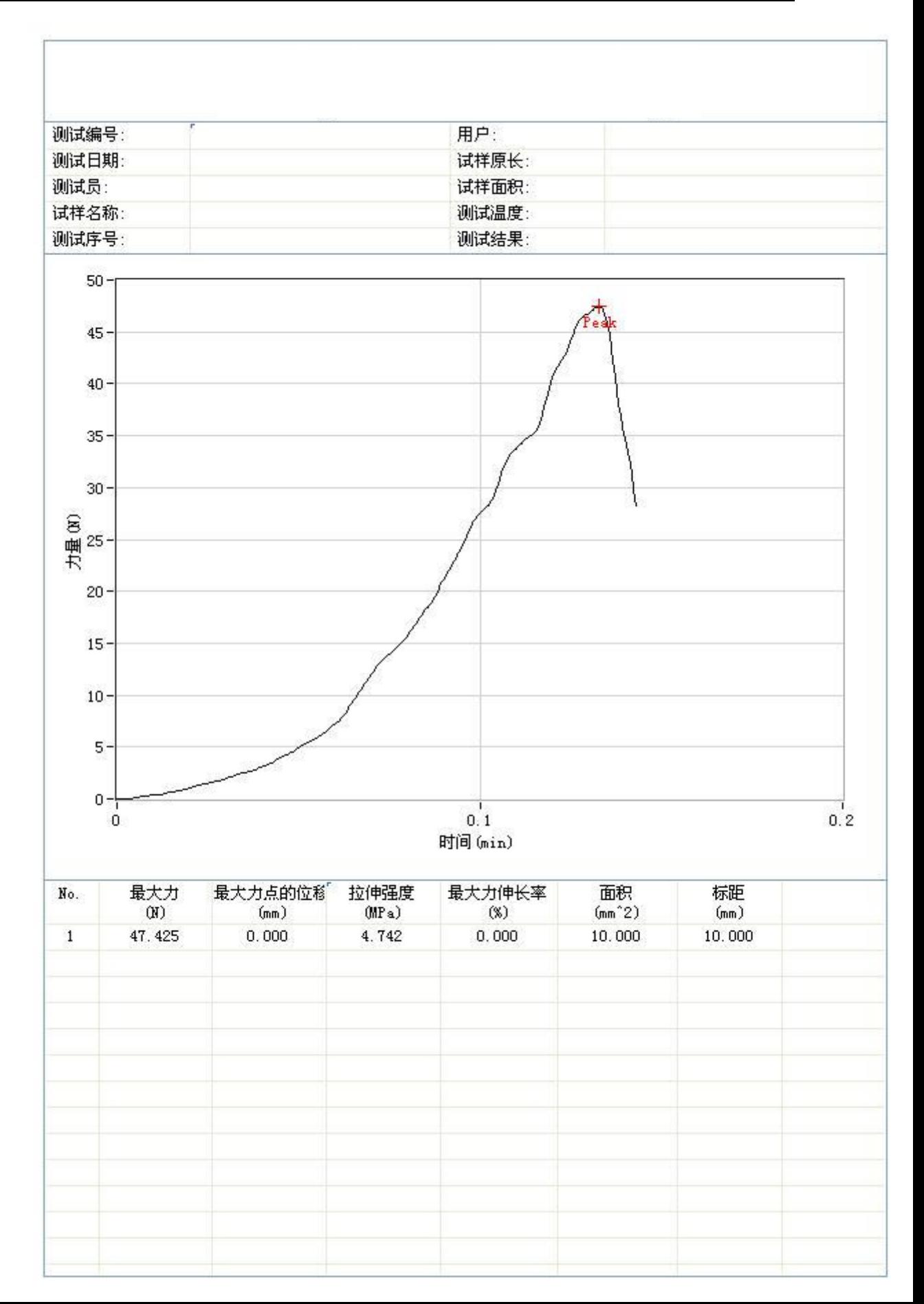

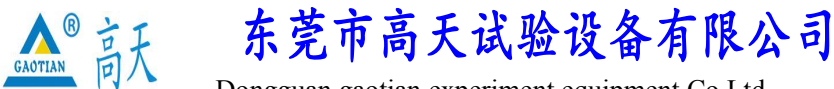

#### TEL:0769 - 2 1 3 6 6 6 5 8 2 2 6 0 9 1 6 0 FAX:0769 - 2 3 1 6 4 3 1 5

#### http: //www.whgt17.com **E-mail:** gt5117@126.com

图 26

在表头中输入需要的信息,点击打印可直接打印报表,另存为把当前报表保存为 Word 格式文件,关闭则退出。

#### <span id="page-28-0"></span>16. Word 报表

点击 Word 报表按钮将产生一个 Word 报表。用户可自己创建一个 Word 模版,在测试 结果→其他→Word 报表模版下拉列表中选择该模版,则 Word 报表将以该模版来产生。 模版中必须有一个名为"Gragh"的书签和一个两行两列的表格,书签的位置即是曲 线图的位置,表格就被测试结果数据替换,如图 27 所示:

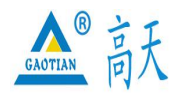

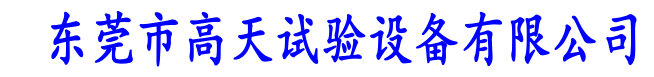

# TEL:0769 - 2 1 3 6 6 6 5 8 2 2 6 0 9 1 6 0 FAX:0769 - 2 3 1 6 4 3 1 5 http: //www.whgt17.com **E-mail:** gt5117@126.com

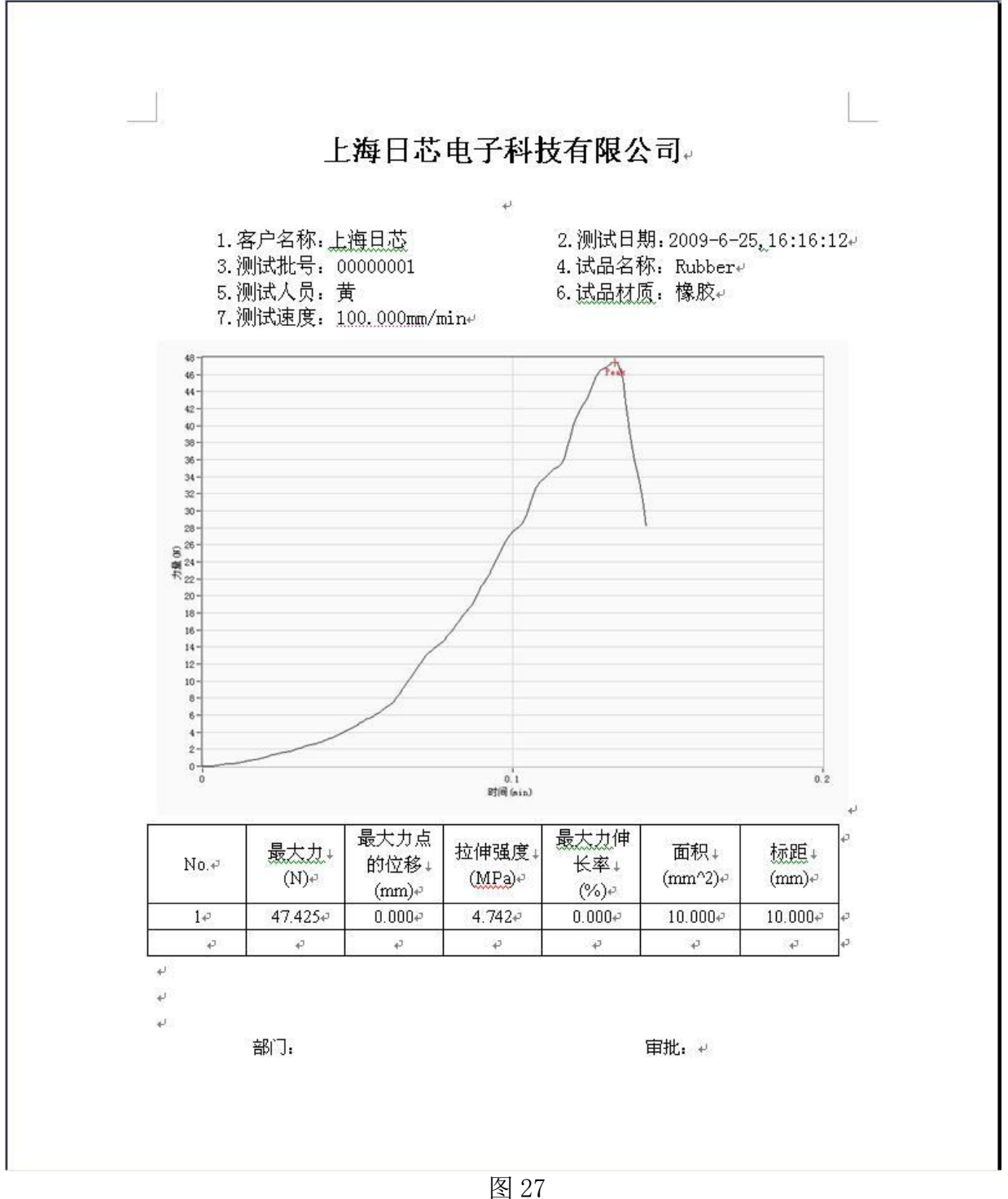

在 Word 中点击菜单"插入"  $\rightarrow$  "书签"来插入一个曲线图, 如图 28 和图 29 所示:

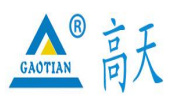

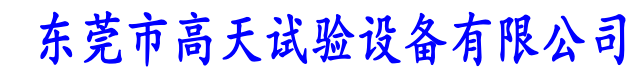

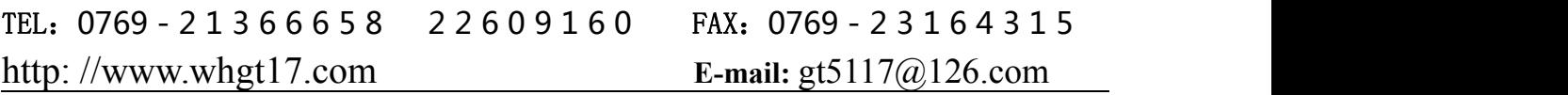

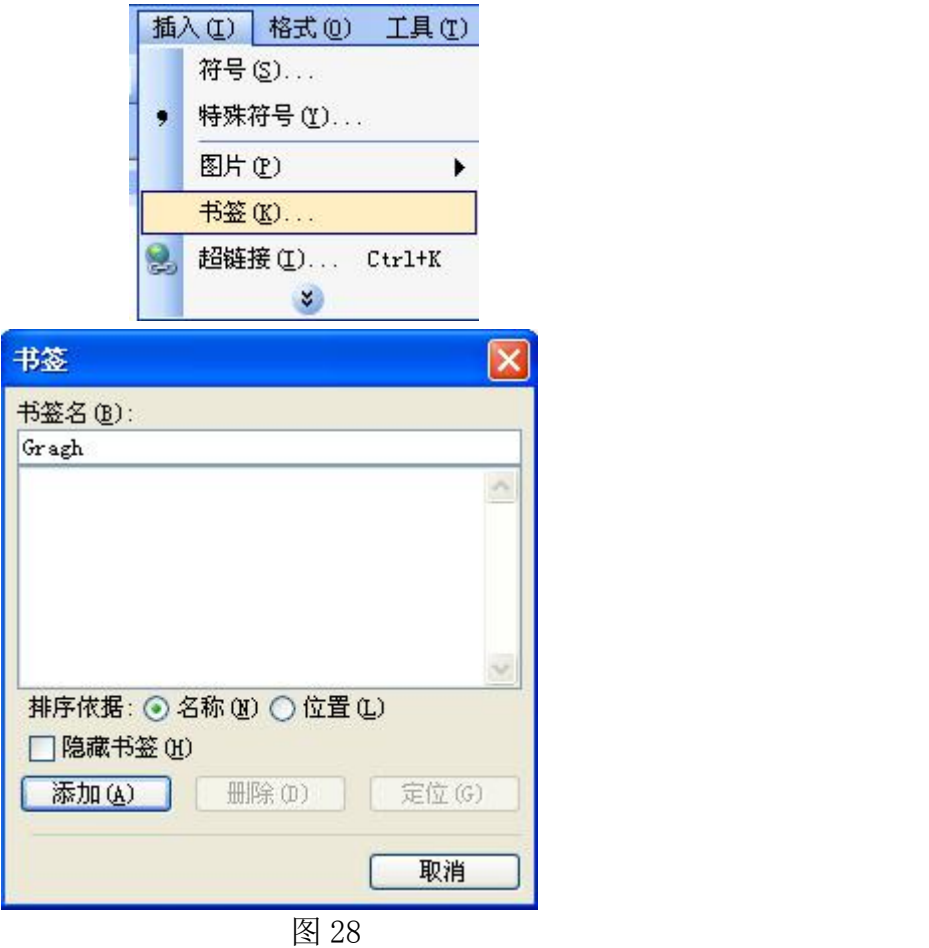

#### 图 29

输入书签名"Gragh" ,点击添加即可将曲线图加入当前光标位置。

另外如果模版中含有?\*\*?格式的文字且两个问号之间的内容与测试结果公式表中的 文字相同,则将会被测试结果的实际数值替换.

修改 data 文件夹下的 Config.ini 文件中的 NumColums=10 可以改变报表测试结果的 最大容纳列数.

#### <span id="page-30-0"></span>17. 手动取点

点击菜单"视图"→"选项",在显示选项卡下选中手动取点可打开手动取点功能, 如图 30 和图 31 所示:

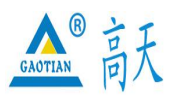

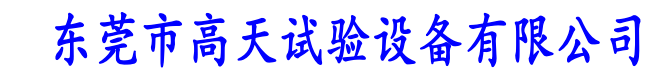

# TEL:0769 - 2 1 3 6 6 6 5 8 2 2 6 0 9 1 6 0 FAX:0769 - 2 3 1 6 4 3 1 5

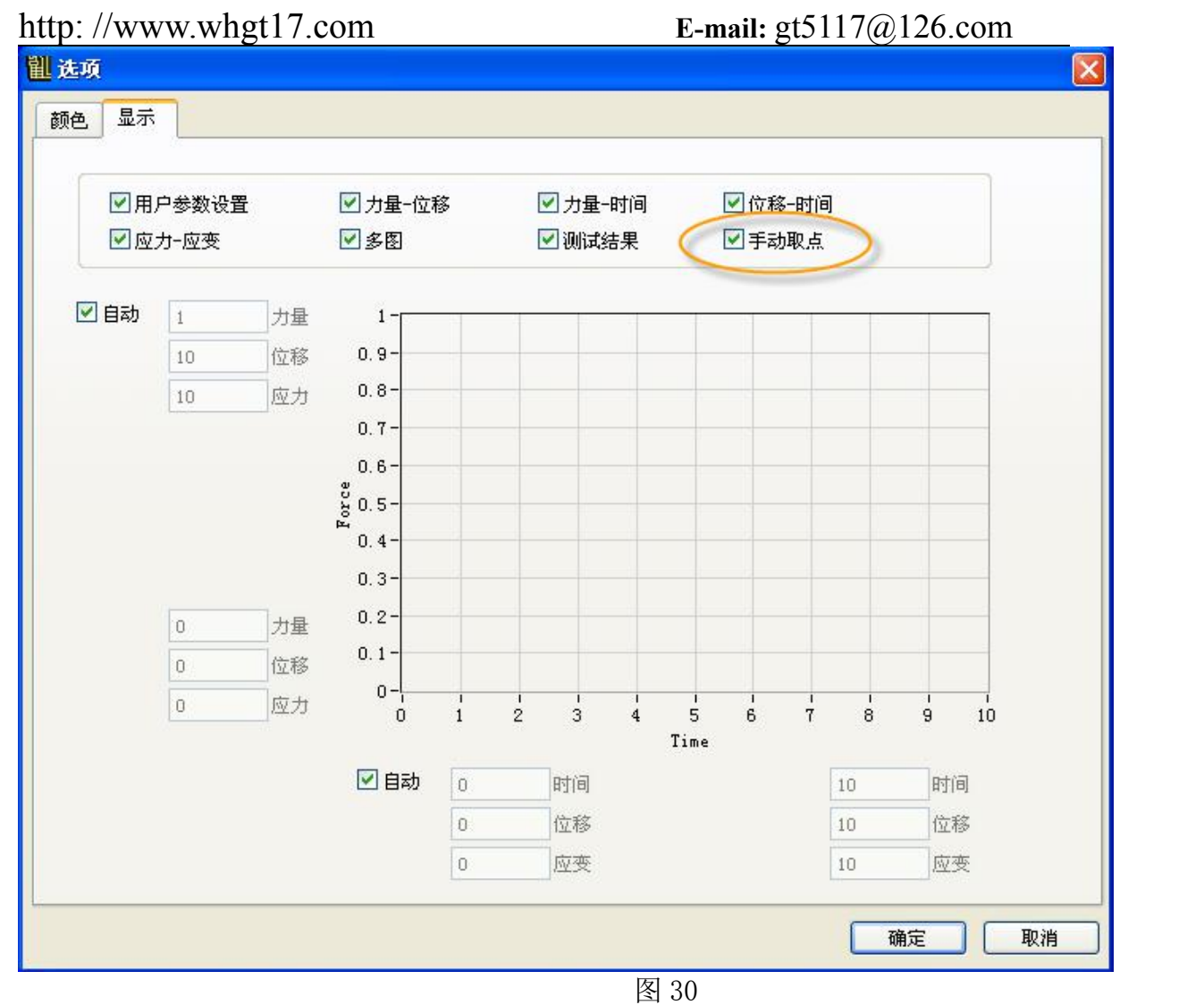

手动取点 (M1-M30) No 载荷 位移 时间  $1 \overline{20.221}$  0.000 0.229 取点 删除

图 31

在测试过程中,点击取点或者快捷键 F10,将当前的力量、位移和时间取到表格中。 在非测试过程中,点击取点,如果游标为非可见状态,则游标为可见,首次不取点, 如果游标为可见, 则游标的位置即为当前取点位置。

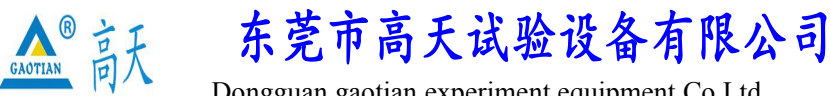

#### TEL:0769 - 2 1 3 6 6 6 5 8 2 2 6 0 9 1 6 0 FAX:0769 - 2 3 1 6 4 3 1 5

#### http: //www.whgt17.com **E-mail:** gt5117@126.com

### <span id="page-32-0"></span>18. 图形操作

在曲线显示窗口中点击鼠标右键,弹出图形操作菜单,如图 32 所示:

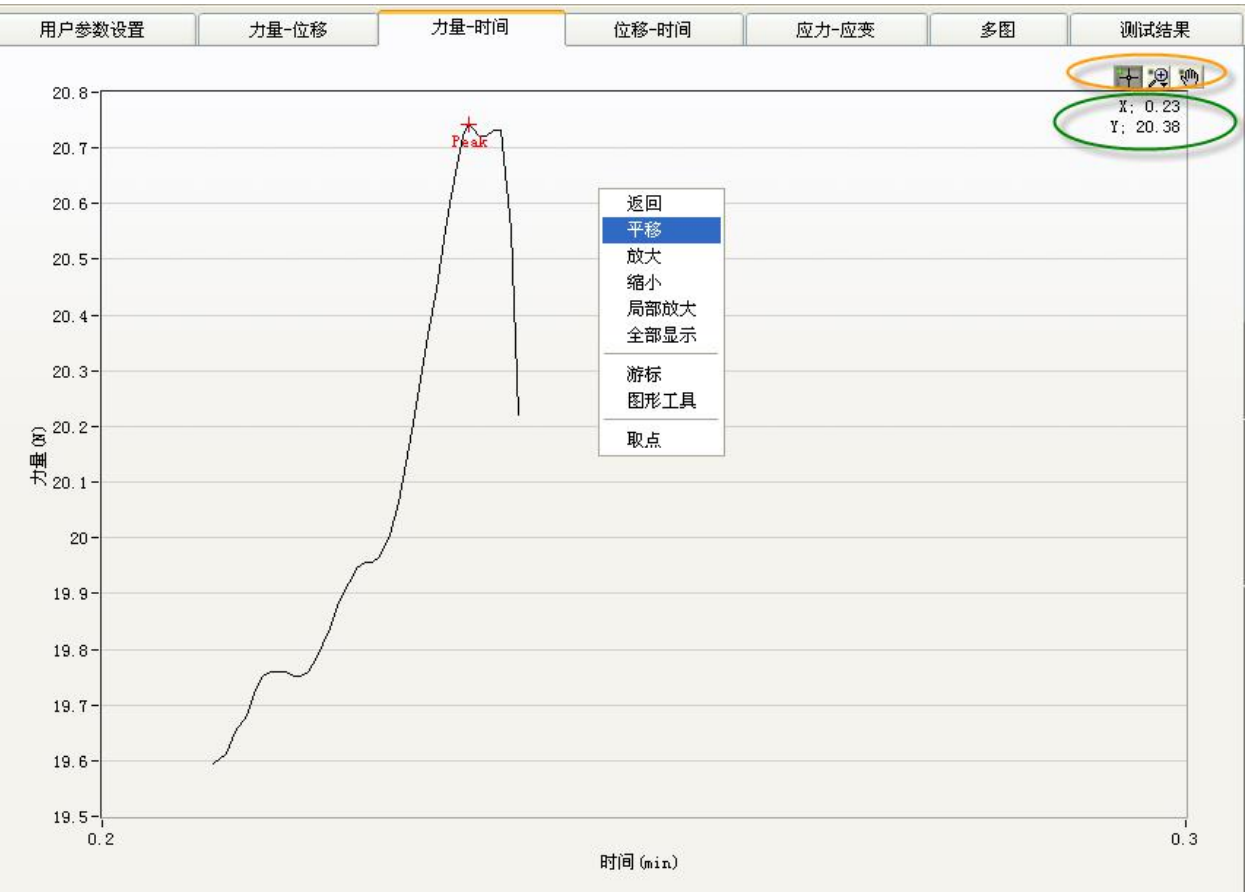

图 32

返回: 返回鼠标初始状态, 如要在曲线上拖动游标, 鼠标必须返回初始状态

平移:平移曲线

放大:放大曲线

缩小:缩小曲线

局部放大:按住鼠标左键不放,拖出一个矩形框来局部放大曲线

全部显示:整个曲线全部显示在图中

游标:游标是否显示,当前游标位置在有上角显示,如图 32 中蓝线标示

图形工具:图形工具是否显示,如图 32 中红线标示,图形工具同样可对曲线进行平 移,放大等操作

取点:与按钮取点功能一样

#### <span id="page-32-1"></span>3.5 快捷键一览

快捷键列表:

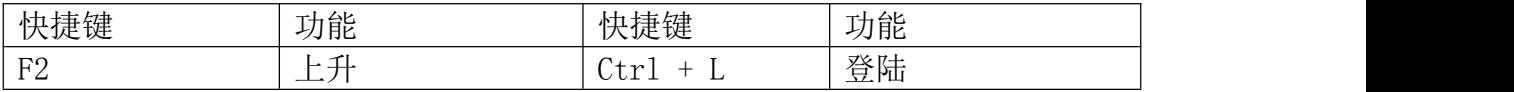

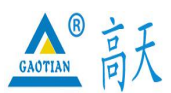

东莞市高天试验设备有限公司

Dongguan gaotian experiment equipment Co,Ltd

#### TEL:0769 - 2 1 3 6 6 6 5 8 2 2 6 0 9 1 6 0 FAX:0769 - 2 3 1 6 4 3 1 5

http: //www.whgt17.com **E-mail:** gt5117@126.com

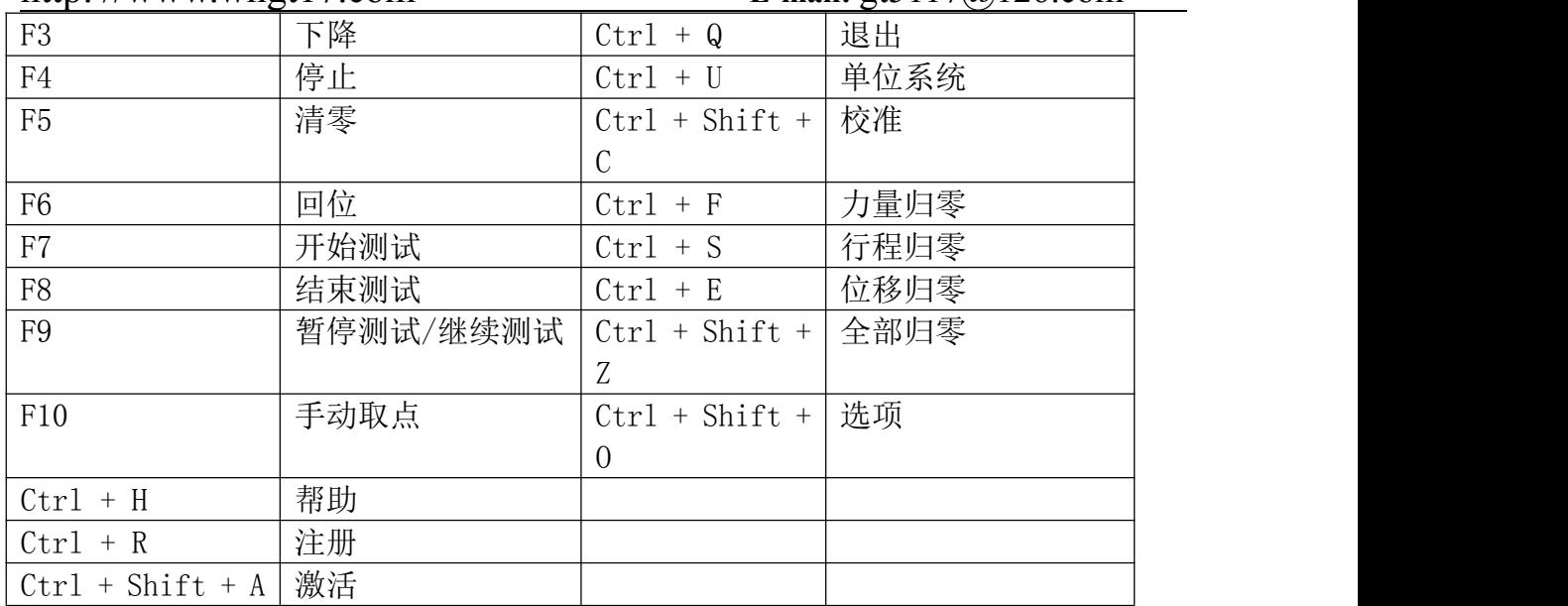

#### 3.6 配置文件:

Initial.ini文件中的AdFilter=5表示下位机AD值的滑动滤波点数,在校准界面中写 入采集卡后即时生效.

Config.ini 文件中的 NumColums=10 用于控制报表测试结果的最大容纳列数.

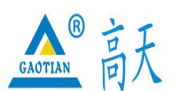

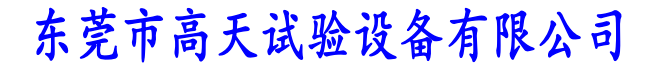

#### TEL:0769 - 2 1 3 6 6 6 5 8 2 2 6 0 9 1 6 0 FAX:0769 - 2 3 1 6 4 3 1 5

#### http: //www.whgt17.com **E-mail:** gt5117@126.com

#### 4 常见问题与解决方法

问题 1、为何点击开始测试总是弹出提示联机失败,该如何解决?

答:联机失败表明软件未能与机器成功连接,检查串口线是否与电脑接好,机器是否 通电,在确保连线没有问题的情况下,点击菜单"设置"→"联机",选择连接的 COM 口进行联机,如果不知道连接的 COM 口,可逐个选择 COM 口进行联机,直到成功 联机为止。如果还不能成功联机,退出软件,关闭机器电源,然后重新开机机器和软 件尝试。

问题 2、软件总是过一段时间弹出"使用期限已到,请与生产厂商联系",该如何解 决?

答:表明软件已经超过使用期限,请与生产厂商联系,取得注册码,重新注册软件即 可正常使用。详情见 3.4 [各功能详解](#page-20-0) 注册。

问题 3、点击"上升"或"下降"时,机台运行速度与设置的速度不符合,总是运行 很快,该如何解决?

答:请将"用户参数设置"->"控制参数"->"速度闭环控制"前的"√"去掉试试, 如果没有接位移编码器或是位移还没有校准时请不要将"速度闭环控制"打开。

问题 4、点击"测试"按钮后,机台刚运行一会儿,试样才刚受力就停机了,该如何 解决?

答:请将"用户参数设置"->"控制参数"->"起始判断比例"的值设置得大些,在 低于此值时不判断断裂,这样就不会在刚开始试验时就因误判断断裂而停机了。

问题 5、我没有接编码器,机台可以自动回位么?

答:没有接编码器,机器就没有行程值,机台回位是靠检测行程值来来实现回到行程零 点的,所有没有行程值就无法回位了,要有回位功能就必须接编码器.

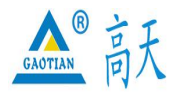

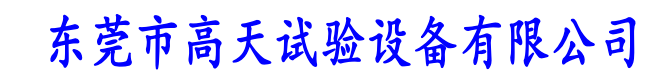

TEL:0769 - 2 1 3 6 6 6 5 8 2 2 6 0 9 1 6 0 FAX:0769 - 2 3 1 6 4 3 1 5 http: //www.whgt17.com **E-mail:** gt5117@126.com

### 5.保养事项

- 1.仪器使用前必须放在稳固的台面上,
- 2.不允许在使用过程中搬弄机台;
- 3.选择相应电源电压,切勿过高,避免烧坏器件;
- 4.在仪器出现异常时,请与本所联系以便及时处理;
- 5.机器工作时必须有良好的通风环境。
- 6.按键机械各组件,由于运转负荷较大,机械部分请及时加润滑油;
- 7.每次试验完毕,清理机台,保持机台清洁;
- 8.控制箱部分,须以干布擦拭,不可用湿布。
- 9.做好设备的接地工作。

### 6.故障排除

1.如果打开电源没有显示,说明没有通上电源或电源指示灯损坏,如电源指示灯损坏, 更换指示灯即可。如电源输出端子没有电源输出请检查电源线或通电插座。

2.如果接通电源,电源指示灯有指示,按启动键机器不工作,请检查继电器是否有掉 线或断线,如掉线或断线请及时接好,如继电器无掉线断线情况,说明继电器已损坏, 则应及时更换。

3.当试验到上下极限后,马达仍不停止工作,说明(1)、限位开关损坏;2)、或电线 **松动。** スキャンプ しゅうしょう しょうしょう

4.如电源指示灯亮,力量显示器无显示,说明力量显示器已损坏,则需更换力量显示 器。

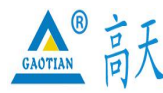

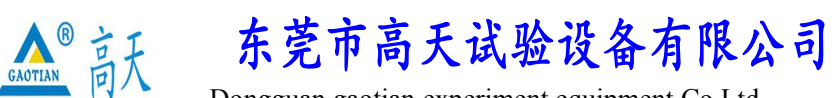

TEL:0769 - 2 1 3 6 6 6 5 8 2 2 6 0 9 1 6 0 FAX:0769 - 2 3 1 6 4 3 1 5 http: //www.whgt17.com **E-mail:** gt5117@126.com

# 7.质量保证书

#### 一﹑质量保证事项:

本试验机自出厂日期起免费服务壹年(消耗品不在免费范围内,不含差旅费)。

二﹑免费服务之主要凭证:

当服务事项有争议时主要依我司出具之<保证书>为凭证。

故:1.请贵司妥为保存<保证书>,如有遗失应于一个月内与我司客服部联络报备。

2. <保证书>若经涂改或未加我司之印章,则无效。

#### 三﹑遇下列情况,虽在有效保证期限内,亦得酌收技术或材料费:

- 1.由于天灾地变而损毁。
- 2.由于使用者之过失或操作错误以致故障。
- 3.未按规定使用电源电压导致损坏。
- 4.自行拆修以致损坏。
- 5.借给他人使用以致故障。
- 6.自行改装以致故障。
- 7.自行校正以至故障。
- 8.转移或运送不慎而故障。
- 9.远程地区之服务。

#### 四﹑注意事项:

1.凡原在广东地区安装使用之本公司产品,如将产品移往广东以外地区使用时,不论是否在保证 期限内,服务人员之交通费及出差费,概由客户支付。

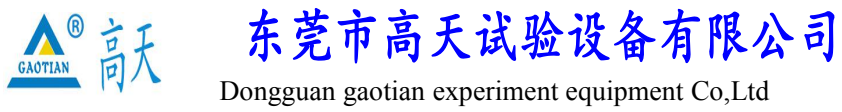

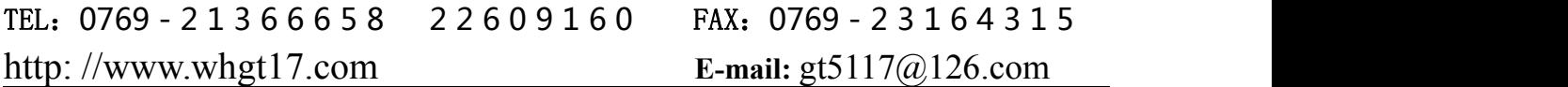

2.凡广东省地区以外之客户,不论是否在保证期间内,服务人员之交通费及出差费,概由客户支 付。